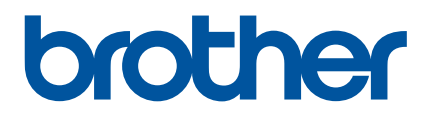

# **Benutzerhandbuch**

QL-600

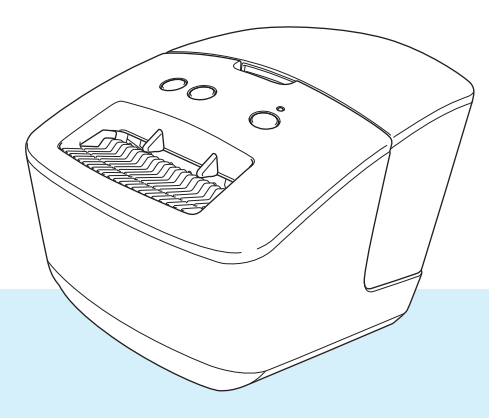

Lesen Sie zuerst die *Produkt-Sicherheitshinweise* und anschließend die *Installationsanleitung*, um den Einrichtungsvorgang ordnungsgemäß durchzuführen. Bewahren Sie das vorliegende Handbuch nach dem Lesen sicher auf, um bei Bedarf schnell darauf zurückgreifen zu können.

Version 01

# **Einleitung**

### **Wichtiger Hinweis**

- Der Inhalt dieses Dokuments sowie die Spezifikationen des Produkts können jederzeit ohne vorherige Ankündigung geändert werden.
- Brother behält sich das Recht vor, Änderungen an den in diesem Dokument enthaltenen Spezifikationen und Materialien ohne vorherige Ankündigung vorzunehmen, und weist ausdrücklich jede Verantwortung für Schäden (einschließlich Folgeschäden) zurück, die durch das Vertrauen in die Materialien entstehen. Dies umfasst unter anderem Druck- und Satzfehler sowie andere Fehler im Zusammenhang mit den Publikationen.
- In diesem Dokument enthaltene Abbildungen von Bildschirmen können je nach Betriebssystem Ihres Computers, Produktmodell und Software abweichen.
- Bevor Sie den Etikettendrucker verwenden, lesen Sie bitte alle im Lieferumfang des Druckers enthaltenen Dokumente zum ordnungsgemäßen und sicheren Betrieb.
- Der in den Abbildungen dargestellte Drucker kann sich von Ihrem Drucker unterscheiden.
- Die verfügbaren Verbrauchsmaterialien können je nach Land variieren.

### **Verfügbare Handbücher**

Besuchen Sie die Brother Support Website unter [support.brother.com](http://support.brother.com/) und klicken Sie auf der Seite Ihres Modells auf **Handbücher**, um die neuesten Handbücher herunterzuladen.

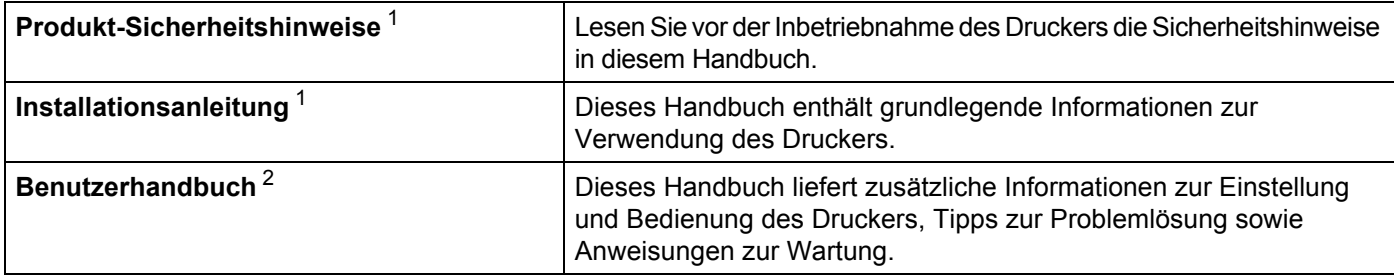

<span id="page-1-0"></span><sup>1</sup> Im Lieferumfang enthaltene Druckversion.

<span id="page-1-1"></span><sup>2</sup> Handbuch im PDF-Format auf der Brother Support Website.

## **In diesem Handbuch verwendete Symbole**

Im vorliegenden Handbuch werden folgende Symbole verwendet:

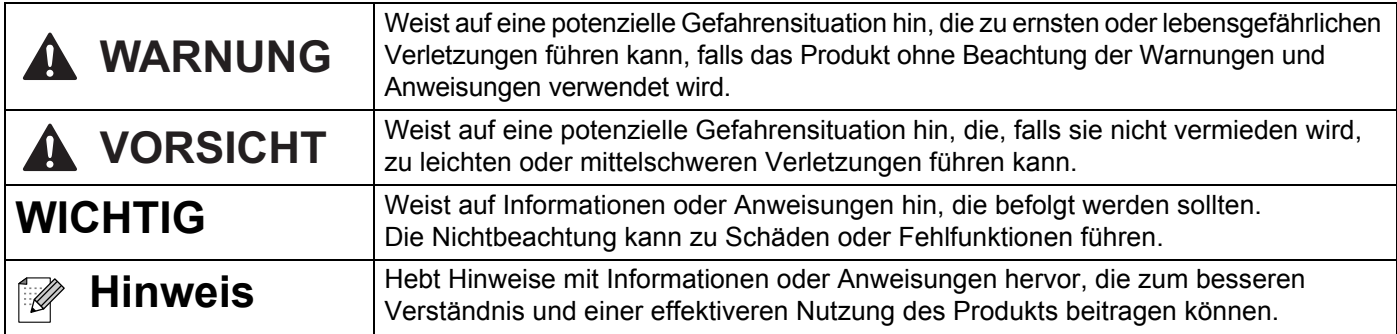

# **Allgemeine Sicherheitshinweise**

### **DK-Rolle (DK-Einzel-Etiketten und DK-Endlos-Etiketten)**

- Verwenden Sie nur Original-Brother-Zubehör und -Verbrauchsmaterial (gekennzeichnet mit  $\frac{px}{2}$  bzw.  $\frac{px}{2}$ ). Verwenden Sie KEIN nicht-autorisiertes Zubehör oder Verbrauchsmaterial.
- Wenn die Etiketten auf eine feuchte, verschmutzte oder ölige Oberfläche geklebt werden, können sie sich leicht lösen. Säubern Sie die zu beklebende Oberfläche, bevor Sie das Etikett aufkleben.
- DK-Etiketten bestehen aus Thermopapier bzw. Thermofolie. Durch Sonneneinstrahlung, Wind und Regen können die Etiketten verblassen und sich ablösen.
- Setzen Sie die DK-Rollen KEINEM direkten Sonnenlicht, keinen hohen Temperaturen, hoher Luftfeuchtigkeit oder Staub aus. Lagern Sie sie an einem kühlen, dunklen Ort. Verbrauchen Sie die DK-Rollen bald nach dem Öffnen der Verpackung.
- Durch Zerkratzen der bedruckten Oberfläche des Etiketts mit Fingernägeln oder Metallgegenständen und durch Berühren der bedruckten Oberfläche z. B. mit feuchten oder nassen Händen kann es zu Farbveränderungen oder zum Ausbleichen kommen.
- Etiketten NICHT auf Personen, Tiere oder Pflanzen kleben. Darüber hinaus dürfen Etiketten nicht ohne vorherige Genehmigung auf öffentliches oder privates Eigentum geklebt werden.
- Das Ende der DK-Etikettenrolle ist nicht fest mit dem Rollenkern verbunden. Deshalb kann das letzte Etikett eventuell nicht sauber abgeschnitten werden. Entfernen Sie in diesem Fall einfach die restlichen Etiketten und legen Sie eine neue DK-Rolle ein. Drucken Sie das letzte Etikett erneut.

Hinweis: Um diesem Umstand gerecht zu werden, kann die Anzahl der DK-Etiketten auf einer DK-Rolle größer sein, als auf der Packung angegeben.

- Wenn ein Etikett entfernt wird, nachdem es auf eine Oberfläche geklebt wurde, bleibt unter Umständen ein Teil des Etiketts haften.
- Vor der Verwendung von Etiketten für die Beschriftung von CDs oder DVDs sollten Sie die Hinweise zu diesem Thema im Handbuch Ihres CD/DVD-Players lesen.
- Verwenden Sie CD/DVD-Etiketten NICHT in einem CD/DVD-Player mit Einzug.
- Ziehen Sie das CD/DVD-Etikett NICHT ab, nachdem es auf einer CD/DVD befestigt wurde. Eine dünne Schicht könnte sich mit dem Etikett ablösen, wodurch die CD/DVD beschädigt wird.
- Kleben Sie KEINE CD/DVD-Etiketten auf CD/DVDs, die für die Verwendung mit Tintenstrahldruckern vorgesehen sind. Etiketten lösen sich von solchen CD/DVDs leicht ab und die Verwendung der CD/DVDs mit sich ablösenden Etiketten kann zum Verlust oder zur Beschädigung von Daten führen.
- Verwenden Sie den mit der CD/DVD-Etikettenrolle gelieferten Applikator zum Befestigen der Etiketten. Verwenden Sie keine CD/DVD, auf der das Etikett nicht richtig befestigt ist. Dadurch kann der CD/DVD-Player beschädigt werden.
- Der Benutzer übernimmt die Verantwortung für das Anbringen von CD/DVD-Etiketten. Brother übernimmt keinerlei Haftung für den Verlust oder die Beschädigung von Daten durch die nicht sachgemäße Verwendung von CD/DVD-Etiketten.
- Lassen Sie die DK-Rolle nicht fallen.

## **Allgemeine Sicherheitshinweise**

■ DK-Etiketten bestehen aus Thermopapier bzw. Thermofolie. Farbe und Schrift der Etiketten verblassen bei Sonneneinstrahlung und Wärmeeinwirkung.

DK-Etiketten NICHT für den Außeneinsatz verwenden, wenn es auf Widerstandsfähigkeit ankommt.

- Je nach Ort, Material oder Umgebungsbedingungen kann sich das Etikett eventuell ablösen oder nicht mehr entfernt werden. Die Etikettenfarbe kann sich verändern oder auf andere Objekte abfärben. Bevor Sie das Etikett anbringen, müssen Sie die Umgebungsbedingungen und die Oberfläche des Materials prüfen. Testen Sie das Etikett, indem Sie ein kleines Stück auf eine unauffällige Stelle der gewünschten Oberfläche kleben.
- Falls die Druckergebnisse nicht Ihren Erwartungen entsprechen, passen Sie die Einstellungen des Druckertreibers oder des Druckereinstellungen-Dienstprogramms an.

# **Inhaltsverzeichnis**

# Abschnitt | Grundfunktionen

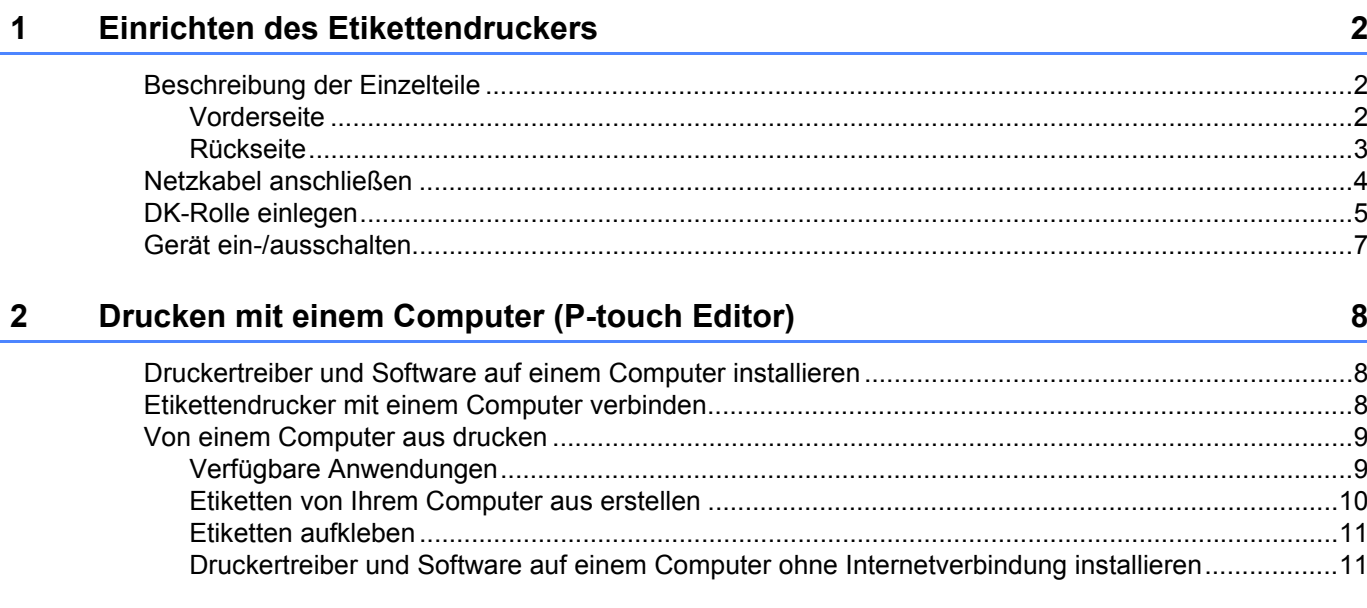

#### Ändern der Etikettendrucker-Einstellungen  $\overline{3}$

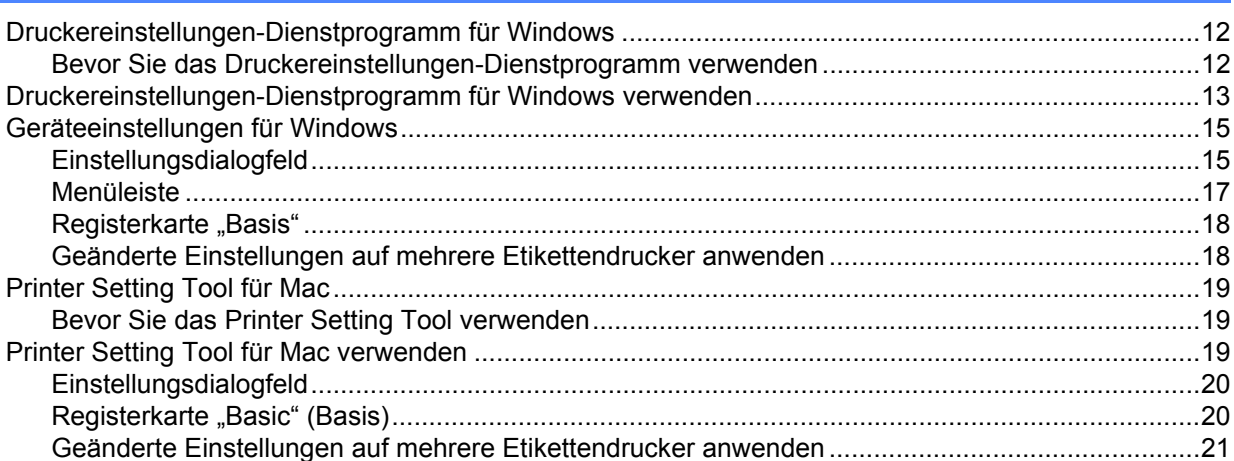

# **Abschnitt II Anwendung**

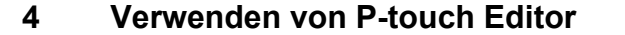

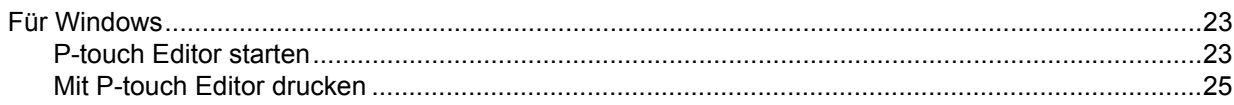

23

 $12$ 

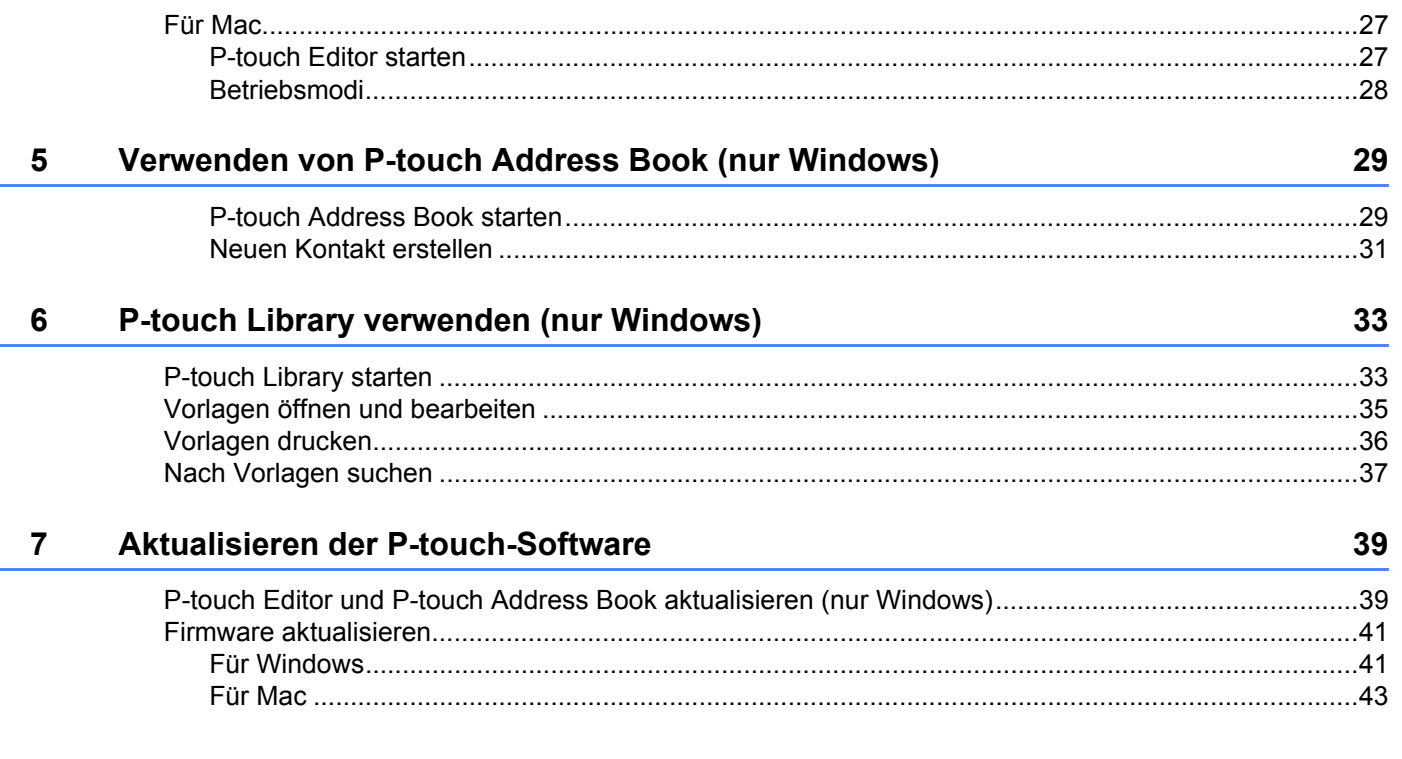

# **Abschnitt III Anhang**

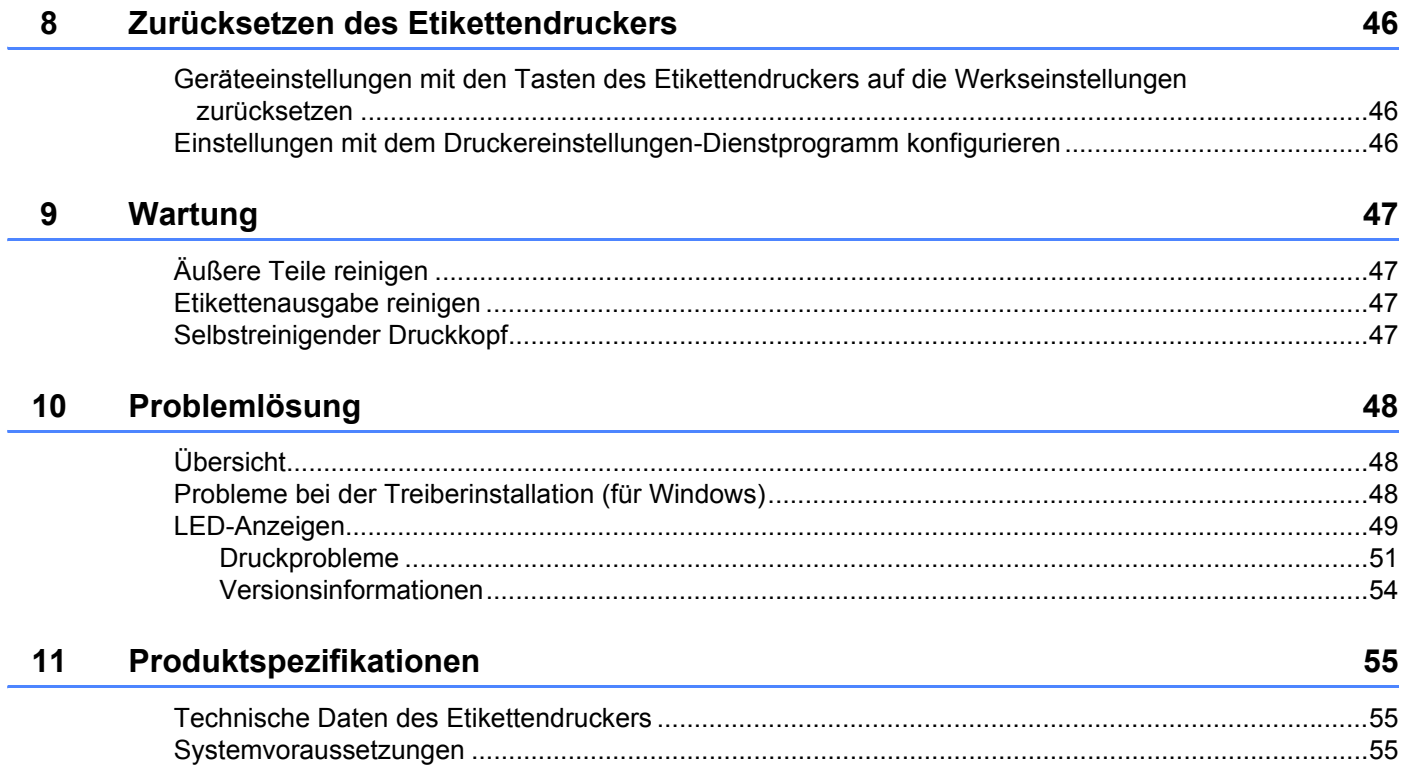

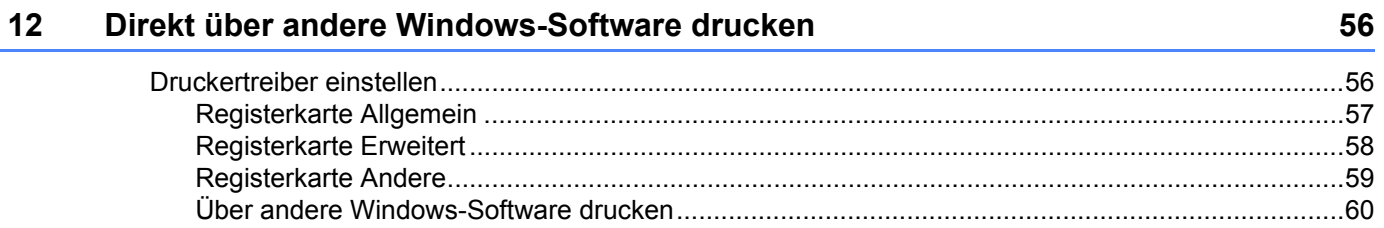

# **Abschnitt I**

# <span id="page-8-0"></span>**Grundfunktionen <sup>I</sup>**

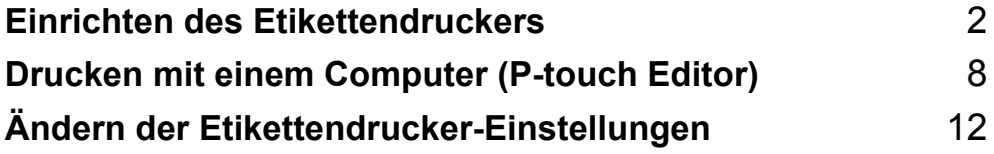

<span id="page-9-3"></span><span id="page-9-0"></span>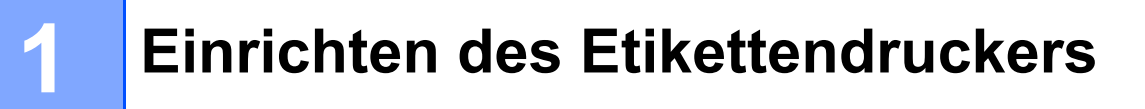

# <span id="page-9-1"></span>**Beschreibung der Einzelteile <sup>1</sup>**

### <span id="page-9-2"></span>**Vorderseite <sup>1</sup>**

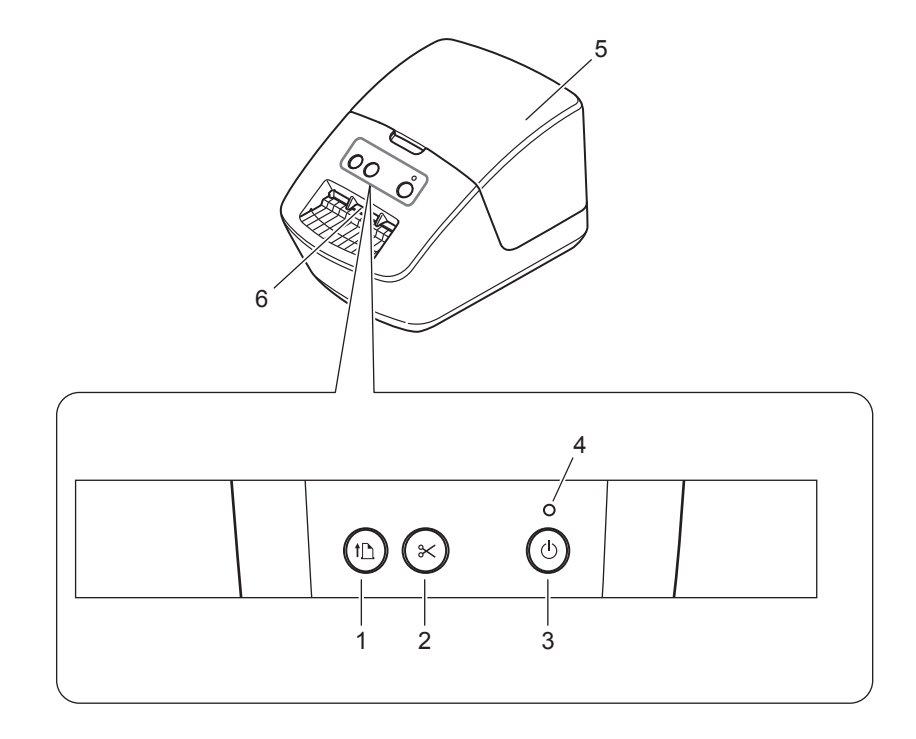

- **1 Vorschubtaste**
- **2 Schneidetaste**
- **3 Ein-/Aus-Taste**
- **4 Status-LED**
- **5 DK-Rollenfachabdeckung**
- **6 Etikettenausgabeschlitz**

Einrichten des Etikettendruckers

### <span id="page-10-0"></span>**Rückseite <sup>1</sup>**

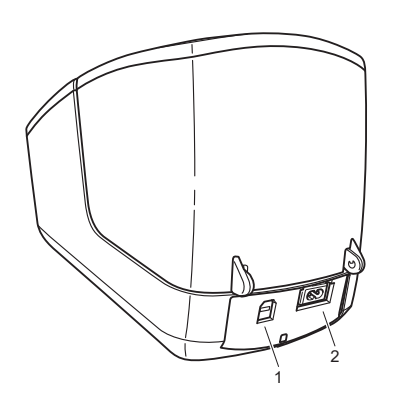

- **1 USB-Anschluss**
- **2 Netzstromanschluss**

# <span id="page-11-1"></span><span id="page-11-0"></span>**Netzkabel anschließen <sup>1</sup>**

Verbinden Sie das Netzkabel mit dem Drucker. Schließen Sie dann das Netzkabel an eine Netzsteckdose an.

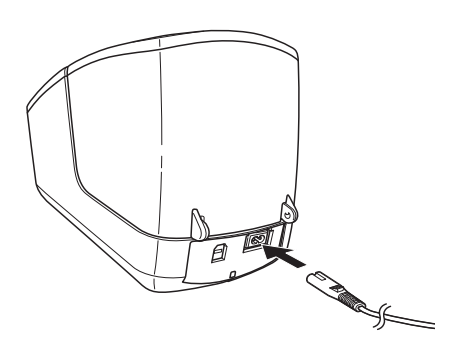

### **WICHTIG**

Verwenden Sie den Drucker nicht in Regionen, in denen die Netzspannung von der angegebenen Nennspannung des Druckers abweicht. Ausführliche Informationen zur jeweiligen Spannung finden Sie unter *[Produktspezifikationen](#page-62-3)* auf Seite 55.

# <span id="page-12-1"></span><span id="page-12-0"></span>**DK-Rolle einlegen <sup>1</sup>**

**1** Halten Sie den Drucker an der Vorderseite fest und heben Sie die DK-Rollenfachabdeckung an, um sie zu öffnen.

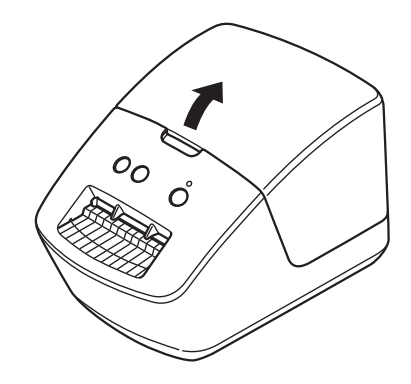

- **2** Setzen Sie die DK-Rolle in die Rollenfach-Halterung ein (1).
	- Achten Sie darauf, dass der Rollenkern (2) fest in der Rollenfach-Halterung sitzt.
	- Vergewissern Sie sich, dass die Halterung (3) korrekt in die Öffnung am Drucker einrastet.

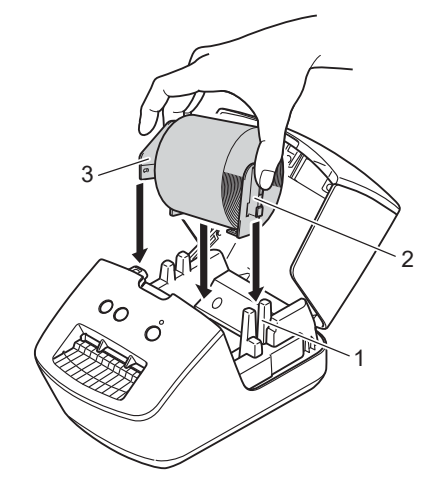

3 Führen Sie die DK-Rolle durch den Drucker.

- Richten Sie den Rand der DK-Rolle so aus, dass er mit der aufrechten Kante des Etikettenausgabeschlitzes bündig ist.
- Vergewissern Sie sich, dass die DK-Rolle gerade eingeführt ist, damit sich die Etiketten nicht verziehen.

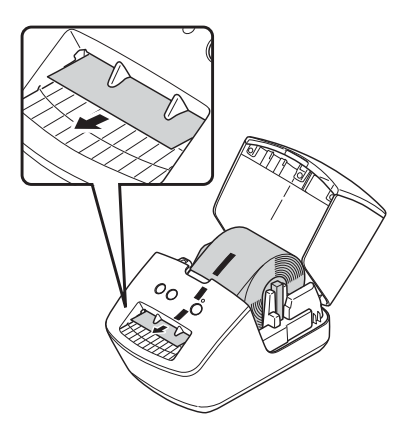

- Schieben Sie das erste Etikett wie in der Abbildung gezeigt durch den Etikettenausgabeschlitz, bis das Etikettenende aus dem Schlitz herausragt.
- 4 Schließen Sie die DK-Rollenfachabdeckung.

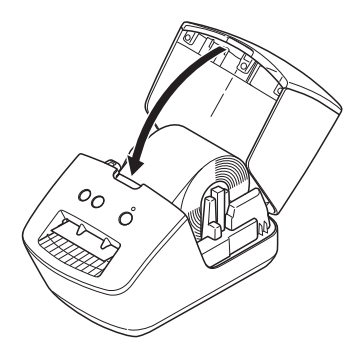

#### **WICHTIG**

- Lassen Sie keine bedruckten Etiketten im Drucker. Dadurch kann ein Etikettenstau entstehen.
- Wenn Sie den Drucker nicht verwenden, entnehmen Sie vorhandene DK-Rollen aus dem Inneren und schließen Sie die DK-Rollenfachabdeckung, um Staub- und Schmutzablagerungen im Drucker zu vermeiden.

**6**

# <span id="page-14-0"></span>**Gerät ein-/ausschalten <sup>1</sup>**

**Ein**: Drücken Sie die Ein-/Aus-Taste ((<sup>l</sup>)), um den Drucker einzuschalten. Die Status-LED leuchtet grün.

### **WICHTIG**

- Wenn DK-Einzel-Etiketten eingelegt sind, wird das Ende des Etiketts automatisch ausgerichtet, wenn Sie die Ein-/Aus-Taste drücken.
- Falls andere Etiketten eingestellt sind, drücken Sie die Vorschubtaste (ID), um das Ende des Etiketts auszurichten.

Aus: Halten Sie die Ein-/Aus-Taste ((<sup>l</sup>)) erneut gedrückt, um den Drucker auszuschalten.

**2**

# <span id="page-15-3"></span><span id="page-15-0"></span>**Drucken mit einem Computer (P-touch Editor) <sup>2</sup>**

# <span id="page-15-4"></span><span id="page-15-1"></span>**Druckertreiber und Software auf einem Computer installieren**

Installieren Sie zum Drucken von Ihrem Windows- oder Mac-Computer den entsprechenden Druckertreiber, den P-touch Editor und weitere Anwendungen.

### **Software für Windows:**

Druckertreiber, P-touch Editor, P-touch Address Book, P-touch Update Software und Druckereinstellungen-Dienstprogramm

### **Software für Mac:**

Druckertreiber, P-touch Editor, P-touch Update Software und Printer Setting Tool (Druckereinstellungen-Dienstprogramm)

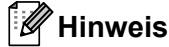

Falls der Computer nicht mit dem Internet verbunden ist, finden Sie weitere Informationen im *[Druckertreiber und Software auf einem Computer ohne Internetverbindung installieren](#page-18-1)* auf Seite 11.

- **1** Besuchen Sie [install.brother](http://install.brother) und laden Sie das Installationsprogramm für die aktuellste Software und die Handbücher herunter.
- <sup>2</sup> Doppelklicken Sie auf die heruntergeladene EXE-Datei (für Windows) oder DMG-Datei (für Mac) und befolgen Sie die Anweisungen auf dem Bildschirm, um mit der Installation zu beginnen.
- Schließen Sie das Dialogfeld, wenn die Installation abgeschlossen ist.

# <span id="page-15-5"></span><span id="page-15-2"></span>**Etikettendrucker mit einem Computer verbinden <sup>2</sup>**

Sie können den Drucker über ein USB-Kabel mit einem Windows- oder Mac-Computer verbinden.

1 Vergewissern Sie sich, dass der Drucker ausgeschaltet ist, bevor Sie das USB-Kabel anschließen.

b Schließen Sie das USB-Kabel an den USB-Anschluss auf der Rückseite des Druckers und am Computer an.

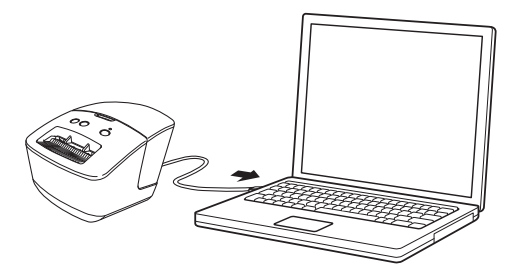

Schalten Sie den Drucker ein.

# <span id="page-16-0"></span>**Von einem Computer aus drucken <sup>2</sup>**

### <span id="page-16-1"></span>**Verfügbare Anwendungen <sup>2</sup>**

Für einen effizienten Einsatz des Druckers sind diverse Anwendungen und Funktionen verfügbar.

Sie müssen den Druckertreiber installieren, um diese Anwendungen zu verwenden.

Besuchen Sie [install.brother](http://install.brother) und laden Sie das Installationsprogramm für die Anwendungen und den Druckertreiber herunter.

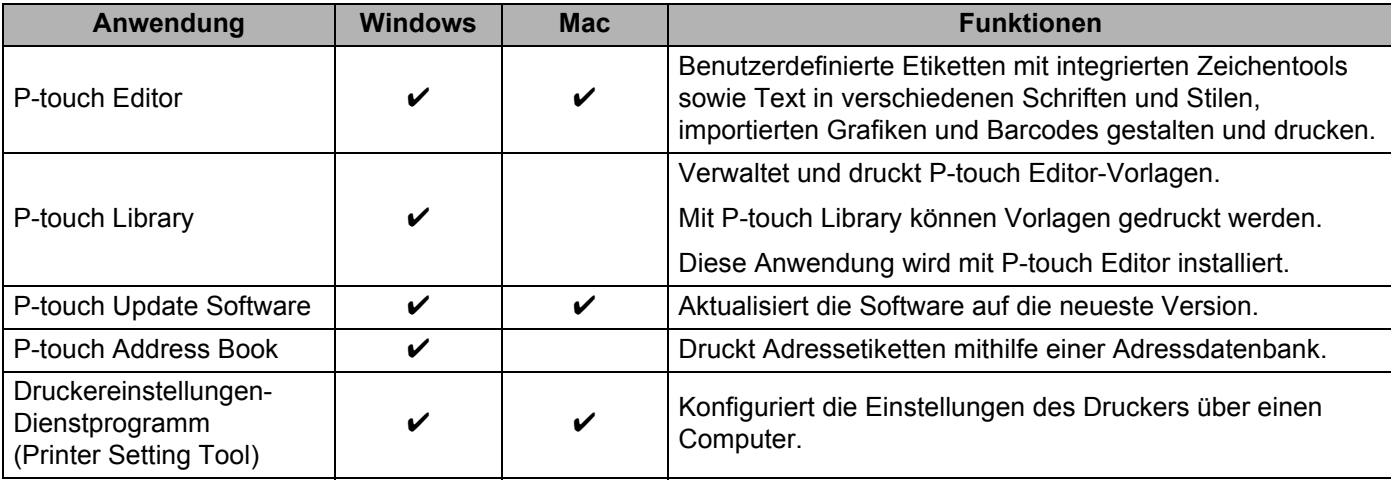

### <span id="page-17-0"></span>**Etiketten von Ihrem Computer aus erstellen <sup>2</sup>**

Mit diesem Drucker kann auf verschiedene Arten gedruckt werden.

Im Folgenden wird das Verfahren zum Drucken über einen Computer mithilfe von P-touch Editor oder P-touch Address Book beschrieben.

- **41** Starten Sie P-touch Editor oder P-touch Address Book und öffnen Sie dann das zu druckende Element.
- <sup>2</sup> Erstellen Sie ein Etikettendesign.
- **3** Überprüfen Sie die Schnittoptionen.
- d Wählen Sie **Datei** <sup>&</sup>gt;**Drucken** oder klicken Sie auf das Symbol **Drucken**.

### **Schnittoptionen <sup>2</sup>**

Mit den Schnittoptionen kann festgelegt werden, wie das Schriftband beim Ausdruck vorgeschoben und abgeschnitten wird. Stellen Sie die Schnittoption über den Druckertreiber ein, wenn Sie von einem Computer aus drucken.

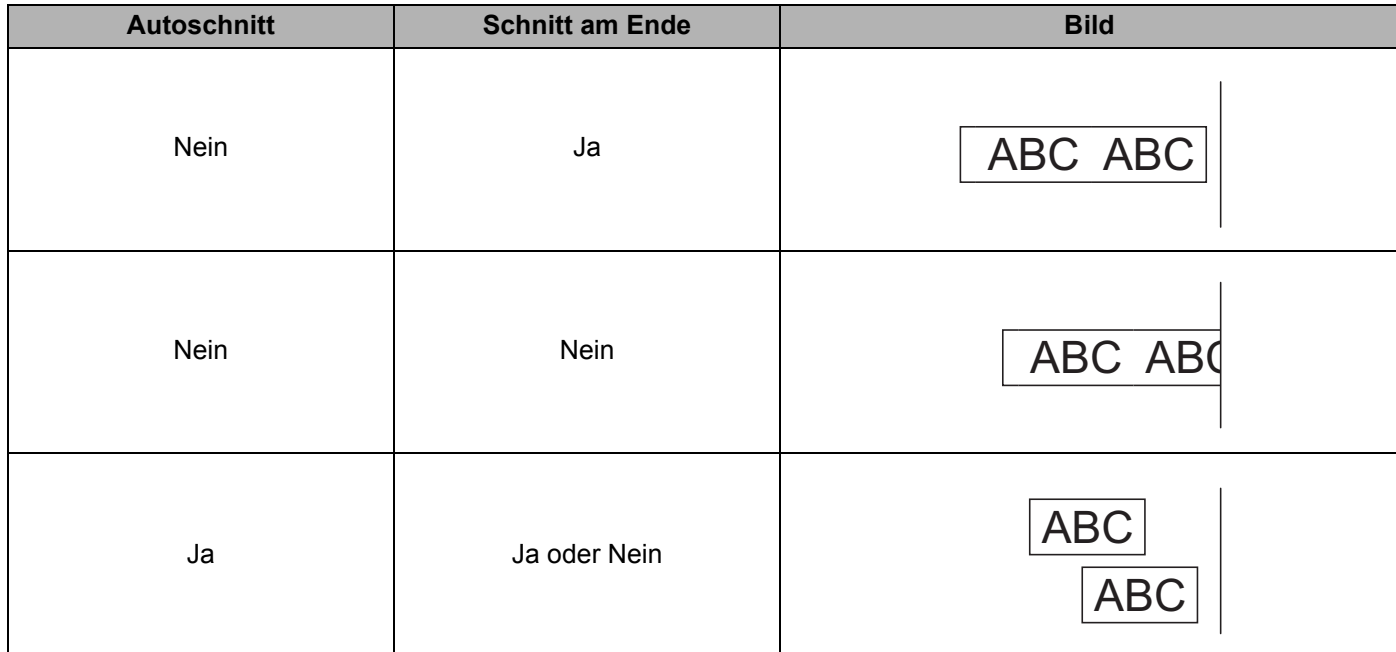

### <span id="page-18-0"></span>**Etiketten aufkleben <sup>2</sup>**

- **1** Ziehen Sie das Etikett von der Trägerfolie ab.
- 2) Kleben Sie es dann auf den gewünschten Gegenstand und streichen Sie mit dem Finger darüber, um das Etikett sicher zu befestigen.

### **Hinweis**

Achten Sie darauf, dass der Untergrund nicht nass, schmutzig oder uneben ist. Die Etiketten haften sonst eventuell nicht richtig und könnten sich ablösen.

### <span id="page-18-1"></span>**Druckertreiber und Software auf einem Computer ohne Internetverbindung installieren <sup>2</sup>**

**1** Besuchen Sie auf einem Computer mit bestehender Internetverbindung die Website [support.brother.com,](http://support.brother.com/) wählen Sie Ihr Modell aus und öffnen Sie die Seite **Downloads**.

2) Wählen Sie das Betriebssystem des nicht mit dem Internet verbundenen Computers.

**3** Laden Sie die benötigten Dateien herunter.

#### **WICHTIG**

Sie müssen mindestens den Druckertreiber und P-touch Editor auf den Computer herunterladen, um den Drucker zu verwenden.

### **Windows**

- Verwenden Sie nicht den **Software/Dokumenten-Installer**, da dieser eine aktive Internetverbindung benötigt.
- Laden Sie jeden Softwaretyp getrennt voneinander herunter, z. B. **Druckertreiber** oder **P-touch Editor**.

#### **Mac**

Laden Sie das **Vollständige Softwarepaket** herunter.

- <sup>4</sup> Kopieren Sie die heruntergeladene EXE-Datei (für Windows) oder die DMG-Datei (für Mac) aus dem Download-Ordner auf ein Wechselmedium (z. B. einen USB-Speicherstick oder eine CD-ROM).
- **65** Kopieren Sie die heruntergeladenen Dateien vom Wechselmedium auf den Computer ohne Internetverbindung.
- f Doppelklicken Sie auf die heruntergeladenen Dateien und folgen Sie den Anweisungen auf dem Bildschirm, um die Installation durchzuführen.
- g Schließen Sie das Dialogfeld, wenn die Installation abgeschlossen ist.

**3**

# <span id="page-19-3"></span><span id="page-19-0"></span>**Ändern der Etikettendrucker-Einstellungen3**

# <span id="page-19-1"></span>**Druckereinstellungen-Dienstprogramm für Windows <sup>3</sup>**

Über das Druckereinstellungen-Dienstprogramm können Sie die Geräteeinstellungen des Druckers und die Einstellungen für P-touch Template von einem Windows-Computer aus festlegen.

### **Hinweis**

Das Druckereinstellungen-Dienstprogramm kann mithilfe des Software/Dokumenten-Installers installiert werden. Weitere Informationen siehe *[Druckertreiber und Software auf einem Computer installieren](#page-15-4)* [auf Seite 8.](#page-15-4)

### <span id="page-19-2"></span>**Bevor Sie das Druckereinstellungen-Dienstprogramm verwenden <sup>3</sup>**

- Vergewissern Sie sich, dass das Netzkabel an den Drucker und an eine Steckdose angeschlossen ist.
- Vergewissern Sie sich, dass der Druckertreiber richtig installiert ist und Sie drucken können.
- Verbinden Sie den Drucker über ein USB-Kabel mit einem Computer.

# <span id="page-20-1"></span><span id="page-20-0"></span>**Druckereinstellungen-Dienstprogramm für Windows verwenden <sup>3</sup>**

- **1** Verbinden Sie den zu konfigurierenden Drucker mit dem Computer.
	- Starten Sie das Druckereinstellungen-Dienstprogramm.

### **Für Windows 7:**

Klicken Sie auf **Start** > **Alle Programme** > **Brother** > **Label & Mobile Printer** > **Printer Setting Tool**  (Druckereinstellungen-Dienstprogramm).

**Für Windows 8 / Windows 8.1:**

Klicken Sie auf dem Bildschirm **Apps** auf **Printer Setting Tool** (Druckereinstellungen-Dienstprogramm).

**Für Windows 10:**

Klicken Sie auf **Start** > **Brother** > **Printer Setting Tool** (Druckereinstellungen-Dienstprogramm). Das Hauptfenster wird angezeigt.

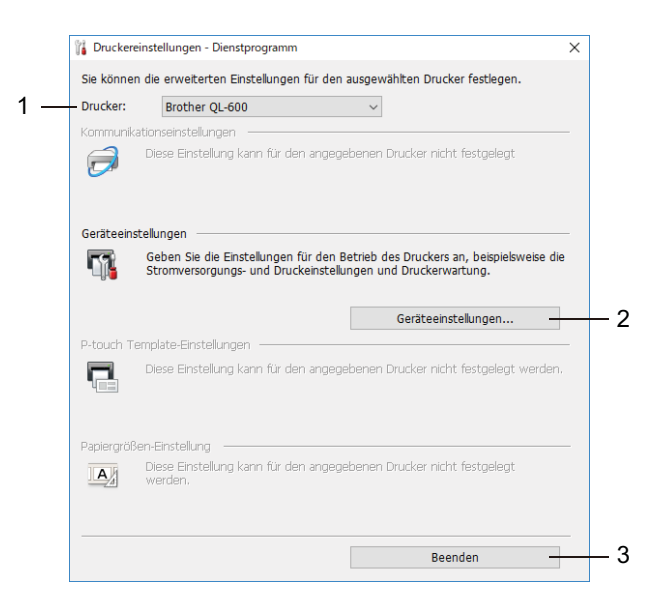

#### **1 Drucker**

Zeigt eine Liste der verbundenen Drucker an.

### **2 Geräteeinstellungen**

Gibt die Geräteeinstellungen an, zum Beispiel die Stromversorgungseinstellungen.

#### **3 Beenden**

Schließt das Fenster.

- **3** Vergewissern Sie sich, dass neben **Drucker** der Drucker angezeigt wird, den Sie konfigurieren möchten. Wenn ein anderer Drucker angezeigt wird, wählen Sie den gewünschten Drucker aus der Dropdown-Liste.
- **4) Wählen Sie die Einstellungen, die Sie ändern möchten, und konfigurieren oder ändern Sie dann die** Einstellungen im Dialogfeld. Einzelheiten zu den Einstellungsdialogfeldern finden Sie unter *[Geräteeinstellungen für Windows](#page-22-0)* [auf Seite 15](#page-22-0).
- **6** Klicken Sie auf Anwenden, um die Einstellungen auf den Drucker anzuwenden.
- f Klicken Sie im Hauptfenster auf **Beenden**, um die Festlegung der Einstellungen abzuschließen.

#### **WICHTIG**

Konfigurieren Sie den Drucker mit dem Druckereinstellungen-Dienstprogramm *nur dann*, wenn sich der Drucker im Bereitschaftsmodus befindet. Wenn Sie den Drucker während der Verarbeitung oder Ausführung eines Druckauftrags konfigurieren, kann es zu einer Fehlfunktion kommen.

# <span id="page-22-0"></span>**Geräteeinstellungen für Windows <sup>3</sup>**

Verwenden Sie die **Geräteeinstellungen** im Druckereinstellungen-Dienstprogramm zum Festlegen und Ändern der Einstellungen, wenn Sie den Drucker über ein USB-Kabel mit einem Computer verbinden. Sie können nicht nur die Geräteeinstellungen für einen Drucker ändern, sondern auch dieselben Einstellungen auf mehrere Drucker anwenden.

Wenn Sie von einer Computeranwendung aus drucken, können Sie verschiedene Druckeinstellungen über den Druckertreiber festlegen. Über die **Geräteeinstellungen** im Druckereinstellungen-Dienstprogramm können jedoch noch weitere Einstellungen festgelegt werden.

Beim Öffnen der **Geräteeinstellungen** werden die aktuellen Einstellungen des Druckers abgerufen und angezeigt. Wenn die aktuellen Einstellungen nicht abgerufen werden können, werden die vorherigen Einstellungen angezeigt. Wenn die aktuellen Einstellungen nicht abgerufen werden können und zuvor keine Einstellungen festgelegt wurden, werden die Werkseinstellungen des Gerätes angezeigt.

### <span id="page-22-1"></span>**Einstellungsdialogfeld <sup>3</sup>**

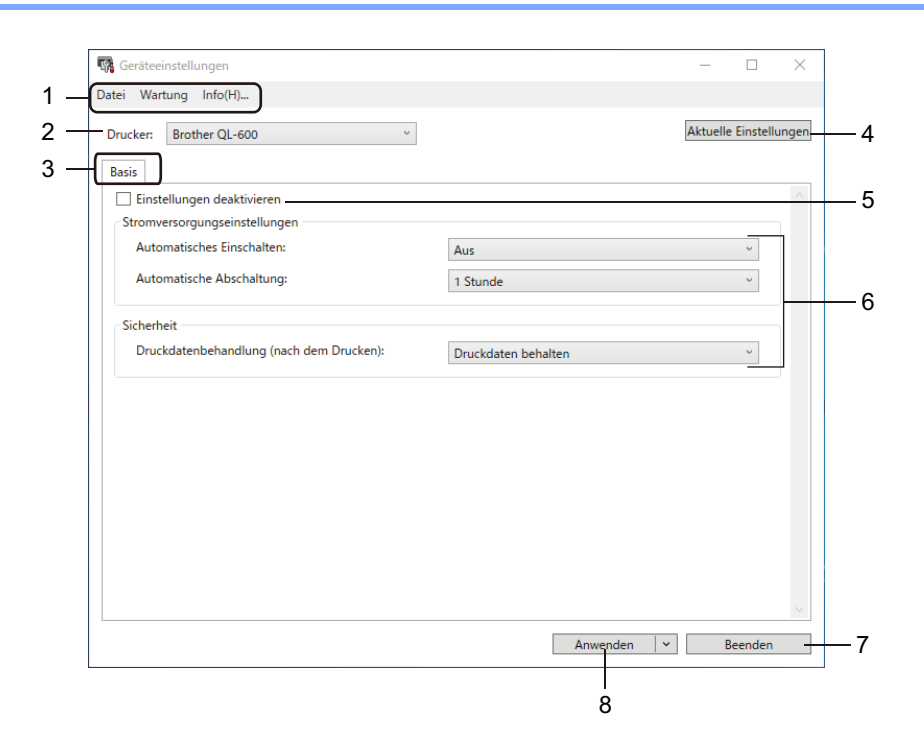

### **1 Menüleiste**

Unter den einzelnen Menüs (Datei, Wartung, Info) befinden sich Listen mit Befehlen, die nach Funktion kategorisiert sind.

### **2 Drucker**

Gibt den zu konfigurierenden Drucker an.

### **3 Registerkarten zum Festlegen der Einstellungen**

Enthalten die Einstellungen, die festgelegt oder geändert werden können.

### **Hinweis**

Wenn **in auf einer Registerkarte angezeigt wird, können die Einstellungen dieser Registerkarte nicht** festgelegt oder geändert werden. Die Einstellungen auf der Registerkarte werden auch beim Klicken auf **Anwenden** nicht auf den Drucker angewendet. Die Einstellungen in der Registerkarte werden nicht gespeichert oder exportiert, wenn der Befehl **In Befehlsdatei speichern** oder **Exportieren** verwendet wird.

### **4 Aktuelle Einstellungen**

Ruft die Einstellungen vom derzeit angeschlossenen Drucker ab und zeigt diese im Dialogfeld an.

Die Einstellungen werden auch für Parameter auf Registerkarten mit **in abgerufen**.

### **5 Einstellungen deaktivieren**

Wenn dieses Kontrollkästchen aktiviert ist, wird auf der Registerkarte **an angezeigt und die** Einstellungen können nicht mehr festgelegt oder geändert werden.

Einstellungen auf einer Registerkarte, auf der **Brittellung angezeigt wird, werden auch beim Klicken auf Anwenden** nicht auf den Drucker angewendet. Außerdem werden die Einstellungen in der Registerkarte nicht gespeichert oder exportiert, wenn der Befehl **Exportieren** verwendet wird.

### **6 Parameter**

Zeigt die aktuellen Einstellungen an.

### **7 Beenden**

Beendet die **Geräteeinstellungen** und bringt Sie zum Hauptfenster des Druckereinstellungen-Dienstprogramms zurück.

### **8 Anwenden**

Wendet die Einstellungen auf den Drucker an.

Um die aktuellen Einstellungen zu bestätigen, wählen Sie im Dropdown-Menü die Option **Einstellung prüfen**.

### <span id="page-24-1"></span><span id="page-24-0"></span>**Menüleiste 3**

**Datei** – Menüoptionen

**• Einstellungen auf den Drucker übertragen**

Wendet die Einstellungen auf den Drucker an.

**• Einstellung prüfen**

Zeigt die aktuellen Einstellungen an.

**• Importieren**

Importiert eine exportierte Datei.

**• Exportieren**

Speichert die aktuellen Einstellungen in einer Datei.

### **Wartung** – Menüoptionen

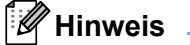

Sie müssen über Administratorberechtigungen für den Computer oder den Drucker verfügen, um einige Elemente zu sehen. Prüfen Sie, ob Sie Administratorberechtigungen für den Drucker besitzen, indem Sie auf das Menü **Druckereigenschaften** und anschließend auf die Registerkarte **Sicherheit** klicken.

### **• Auf Standardeinstellungen zurücksetzen**

Setzt die Geräteeinstellungen in den Registerkarten "Basis" auf die Werkseinstellungen zurück.

**• Optionseinstellungen**

Wenn das Kontrollkästchen **Keine Fehlermeldung anzeigen, wenn aktuelle Einstellungen bei Start nicht abgerufen werden können** aktiviert ist, wird beim nächsten Mal keine Meldung angezeigt.

### <span id="page-25-0"></span>**Registerkarte "Basis"**

### **• Automatisches Einschalten**

Legt fest, ob der Drucker automatisch eingeschaltet wird, wenn das Netzkabel in eine Steckdose gesteckt wird.

**• Automatische Abschaltung**

Legen Sie fest, nach welcher Zeit der Drucker automatisch ausgeschaltet wird.

**• Druckdatenbehandlung (nach dem Drucken)**

Legt fest, ob Druckdaten nach dem Drucken gelöscht werden.

### <span id="page-25-1"></span>**Geänderte Einstellungen auf mehrere Etikettendrucker anwenden <sup>3</sup>**

<span id="page-25-2"></span>**1)** Nachdem Sie die Einstellungen auf den ersten Drucker angewendet haben, trennen Sie ihn vom Computer und schließen Sie dann den zweiten Drucker an den Computer an.

- **2** Wählen Sie in der Dropdown-Liste Drucker den neu angeschlossenen Drucker aus.
- <span id="page-25-3"></span>c Klicken Sie auf **Anwenden**. Damit werden dieselben Einstellungen, die auf den ersten Drucker angewendet wurden, jetzt auch auf den zweiten Drucker übertragen.
- Wiederholen Sie die S[c](#page-25-3)hritte  $\bigcirc$  bis  $\bigcirc$  für [a](#page-25-2)lle Drucker, deren Einstellungen Sie ändern möchten.

### **Hinweis**

Wenn Sie die aktuellen Einstellungen in einer Datei speichern möchten, klicken Sie auf **Datei** > **Exportieren**.

Dieselben Einstellungen können Sie auch auf einen weiteren Drucker anwenden, indem Sie auf **Datei** > **Importieren** klicken und dann die exportierte Einstellungsdatei auswählen. Weitere Informationen siehe *[Geräteeinstellungen für Windows](#page-22-0)* auf Seite 15.

# <span id="page-26-0"></span>**Printer Setting Tool für Mac <sup>3</sup>**

Über das Printer Setting Tool (Druckereinstellungen-Dienstprogramm) können Sie die Kommunikationseinstellungen des Druckers und die Geräteeinstellungen von einem Mac aus festlegen. Sie können nicht nur die Geräteeinstellungen für einen Drucker ändern, sondern auch dieselben Einstellungen auf mehrere Drucker anwenden.

### **Hinweis**

Das Druckereinstellungen-Dienstprogramm kann mithilfe des Software/Dokumenten-Installers installiert werden. Weitere Informationen siehe *[Druckertreiber und Software auf einem Computer installieren](#page-15-4)* [auf Seite 8.](#page-15-4)

### <span id="page-26-1"></span>**Bevor Sie das Printer Setting Tool verwenden <sup>3</sup>**

- Vergewissern Sie sich, dass das Netzkabel an den Drucker und an eine Steckdose angeschlossen ist.
- Vergewissern Sie sich, dass der Druckertreiber richtig installiert ist und Sie drucken können.
- Verbinden Sie den Drucker über ein USB-Kabel mit einem Computer.

# <span id="page-26-3"></span><span id="page-26-2"></span>**Printer Setting Tool für Mac verwenden <sup>3</sup>**

- **4** Verbinden Sie den zu konfigurierenden Drucker mit dem Computer.
- b Klicken Sie auf **Macintosh HD** <sup>&</sup>gt;**Programme** <sup>&</sup>gt;**Brother** <sup>&</sup>gt;**Printer Setting Tool** (Druckereinstellungen-Dienstprogramm) > **Printer Setting Tool.app**. Das Fenster **Printer Setting Tool** (Druckereinstellungen-Dienstprogramm) wird angezeigt.
- **63** Vergewissern Sie sich, dass neben **Printer** (Drucker) der Drucker angezeigt wird, den Sie konfigurieren möchten. Wenn ein anderer Drucker angezeigt wird, wählen Sie den gewünschten Drucker aus der Pop-up-Liste aus.
- **4** Wählen Sie eine Registerkarte zum Festlegen der Einstellungen aus und legen Sie die gewünschten Einstellungen fest bzw. ändern Sie sie.
- **(5)** Klicken Sie auf Apply Settings to the Printer (Einstellungen auf den Drucker übertragen), um die Einstellungen auf den Drucker anzuwenden.
- **6** Klicken Sie auf Exit (Beenden).

#### **WICHTIG**

Konfigurieren Sie den Drucker mit dem Printer Setting Tool (Druckereinstellungen-Dienstprogramm) *nur dann*, wenn sich der Drucker im Bereitschaftsmodus befindet. Wenn Sie den Drucker während der Verarbeitung oder Ausführung eines Druckauftrags konfigurieren, kann es zu einer Fehlfunktion kommen.

## <span id="page-27-0"></span>**Einstellungsdialogfeld <sup>3</sup>**

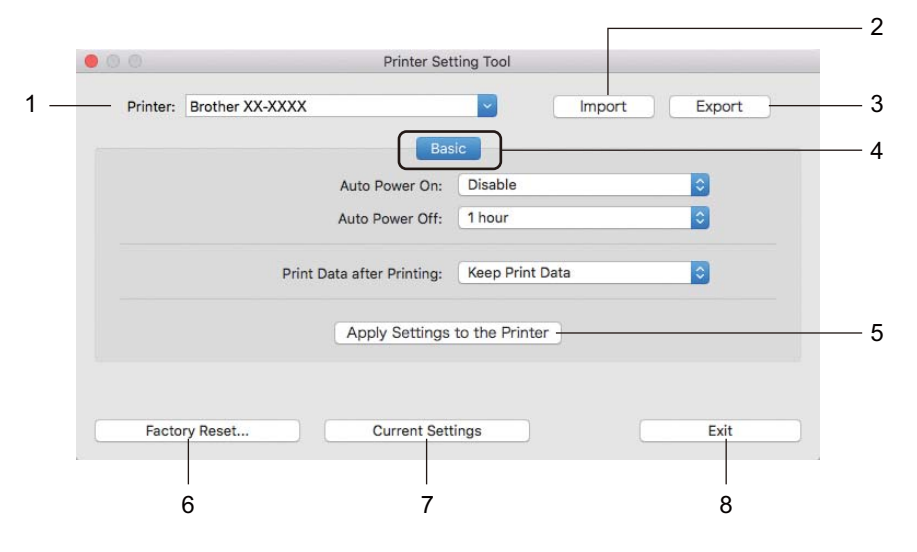

### **1 Print (Drucker)**

Zeigt eine Liste der verbundenen Drucker an.

- **2 Import (Importieren)** Importiert die Einstellungen aus einer Datei.
- **3 Export (Exportieren)** Speichert die aktuellen Einstellungen in einer Datei.
- **4 Registerkarten zum Festlegen der Einstellungen** Enthalten die Einstellungen, die festgelegt oder geändert werden können.
- **5 Apply Settings to the Printer (Einstellungen auf den Drucker übertragen)** Wendet die Einstellungen auf den Drucker an.
- **6 Factory Reset (Auf Werkseinstellungen zurücksetzen)** Setzt die Geräteeinstellungen in den Registerkarten "Basic" (Basis) auf die Werkseinstellungen zurück.
- **7 Current Settings (Aktuelle Einstellungen)** Ruft die Einstellungen vom derzeit angeschlossenen Drucker ab und zeigt diese im Dialogfeld an.
- **8 Exit (Beenden)**

Beendet das Printer Setting Tool (Druckereinstellungen-Dienstprogramm).

### <span id="page-27-1"></span>**Registerkarte "Basic" (Basis)**

- **Auto Power On (Automatisches Einschalten)** Legt fest, ob der Drucker automatisch eingeschaltet wird, wenn das Netzkabel in eine Steckdose gesteckt wird.
- **Auto Power Off (Automatische Abschaltung)** Legt fest, nach welcher Zeit der an eine Steckdose angeschlossene Drucker automatisch ausgeschaltet wird.
- **Print Data after Printing (Druckdatenbehandlung nach dem Drucken)** Legt fest, ob Druckdaten nach dem Drucken gelöscht werden.

### <span id="page-28-0"></span>**Geänderte Einstellungen auf mehrere Etikettendrucker anwenden <sup>3</sup>**

<span id="page-28-1"></span>**1)** Nachdem Sie die Einstellungen auf den ersten Drucker angewendet haben, trennen Sie den Drucker vom Computer und schließen Sie dann den zweiten Drucker an den Computer an.

- **2** Wählen Sie in der Dropdown-Liste Printer (Drucker) den neu angeschlossenen Drucker aus.
- <span id="page-28-2"></span>**3** Klicken Sie auf **Apply Settings to the Printer** (Einstellungen auf den Drucker übertragen). Damit werden dieselben Einstellungen, die auf den ersten Drucker angewendet wurden, jetzt auch auf den zweiten Drucker übertragen.
- 4 Wiederholen Sie die S[c](#page-28-2)hritte in bis **@** für [a](#page-28-1)lle Drucker, deren Einstellungen Sie ändern möchten.

### **Hinweis**

Wenn Sie die aktuellen Einstellungen in einer Datei speichern möchten, klicken Sie auf **Export** (Exportieren).

Dieselben Einstellungen können Sie auch auf einen weiteren Drucker anwenden, indem Sie auf **Import** (Importieren) klicken und dann die exportierte Einstellungsdatei auswählen. Weitere Informationen siehe *[Einstellungsdialogfeld](#page-27-0)* auf Seite 20.

# **Abschnitt II**

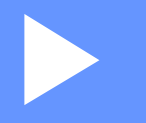

# <span id="page-29-0"></span>**Anwendung II**

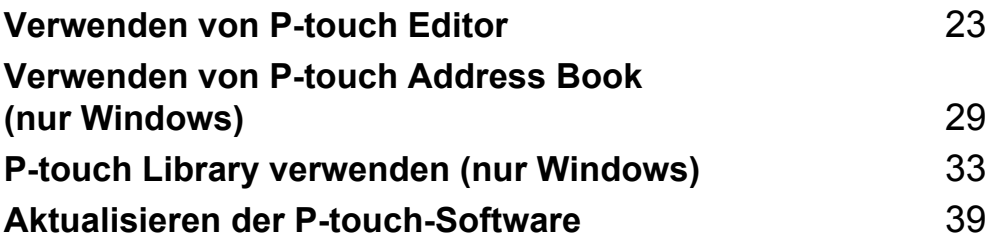

# **4**

# <span id="page-30-3"></span><span id="page-30-0"></span>**Verwenden von P-touch Editor <sup>4</sup>**

Installieren Sie P-touch Editor und den Druckertreiber, um den Etikettendrucker mit dem Computer zu verwenden.

Um die aktuellsten Treiber und Softwareversionen zu erhalten, besuchen Sie [support.brother.com](http://support.brother.com/) und rufen Sie die Seite **Downloads** für Ihr Modell auf.

# <span id="page-30-1"></span>**Für Windows**

### <span id="page-30-2"></span>**P-touch Editor starten**

**a** Starten Sie P-touch Editor

### **Für Windows 7:**

Klicken Sie auf **Start** > **Alle Programme** > **Brother P-touch** > **P-touch Editor 5.2** oder doppelklicken Sie auf dem Desktop auf das Symbol **P-touch Editor 5.2**.

### **Für Windows 8 / Windows 8.1:**

Klicken Sie im Bildschirm **Apps** auf **P-touch Editor 5.2** oder doppelklicken Sie auf dem Desktop auf das Symbol **P-touch Editor 5.2**.

### **Für Windows 10:**

Klicken Sie auf **Start** > **Brother P-touch** > **P-touch Editor 5.2** oder doppelklicken Sie auf dem Desktop auf das Symbol **P-touch Editor 5.2**.

2) Wenn P-touch Editor gestartet wird, wählen Sie, ob ein neues Layout erstellt oder ein vorhandenes Layout geöffnet werden soll.

### **Hinweis**

Sie können ändern, welche Funktion unmittelbar nach dem Start von P-touch Editor ausgeführt werden soll. Klicken Sie dazu in der Menüleiste von P-touch Editor auf **Werkzeuge** > **Optionen**, um das Dialogfeld **Optionen** aufzurufen. Wählen Sie auf der linken Seite den Punkt **Allgemein** und anschließend im Listenfeld **Operationen** unter **Starteinstellungen** die gewünschte Einstellung. Die Werkseinstellung ist **Neue Ansicht anzeigen**.

Verwenden von P-touch Editor

**3** Wählen Sie eine der angezeigten Optionen:

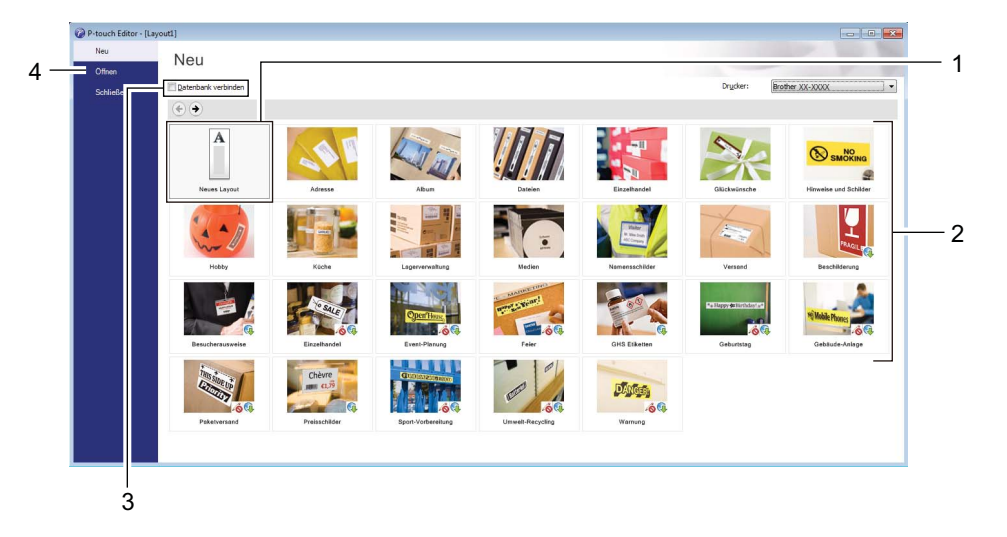

- 1 Um ein neues Layout zu erstellen, doppelklicken Sie auf **Neues Layout** oder klicken Sie auf **Neues Layout** und anschließend auf →.
- 2 Um ein neues Layout unter Verwendung eines vordefinierten Layouts zu erstellen, doppelklicken Sie auf die Kategorieschaltfläche oder wählen Sie eine Kategorieschaltfläche und klicken Sie anschließend auf  $\rightarrow$ .
- 3 Um ein vordefiniertes Layout mit einer Datenbank zu verknüpfen, aktivieren Sie das Kontrollkästchen **Datenbank verbinden**.
- 4 Um ein vorhandenes Layout zu öffnen, klicken Sie auf **Öffnen**.

### <span id="page-32-0"></span>**Mit P-touch Editor drucken**

### **Express-Modus**

In diesem Modus können Sie schnell Layouts mit Text und Bildern erstellen.

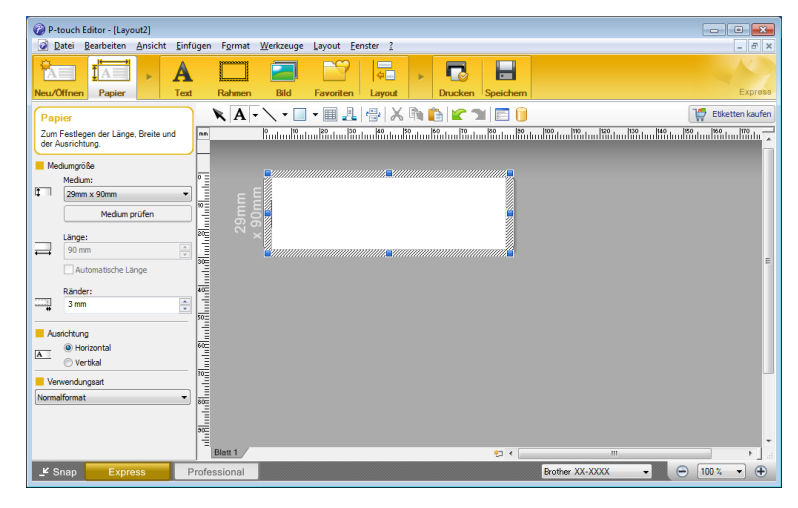

Konfigurieren Sie vor dem Drucken zunächst die Druckeinstellungen im Bildschirm "Drucken". Klicken Sie zum Drucken in der Menüleiste auf **Datei** > **Drucken** oder klicken Sie auf das Symbol "Drucken".

### **Professional-Modus**

In diesem Modus können Sie Layouts mithilfe einer großen Auswahl an erweiterten Tools und Optionen erstellen.

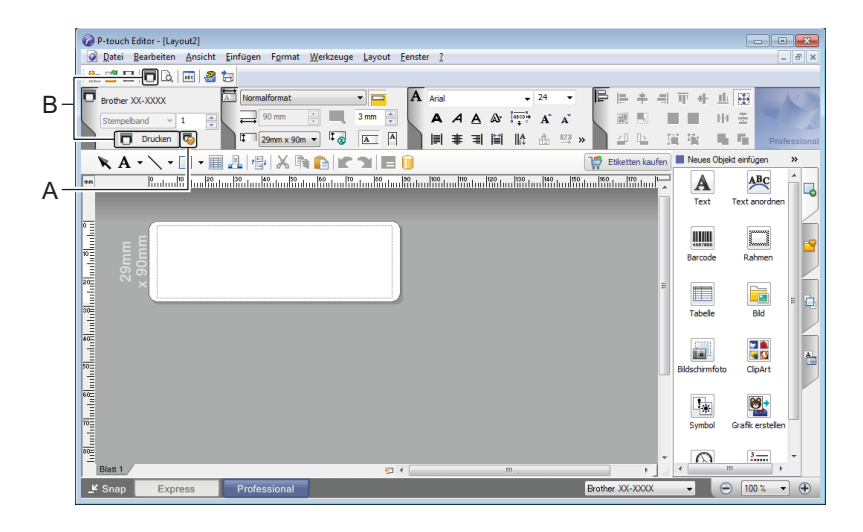

Konfigurieren Sie vor dem Drucken zunächst die Druckeinstellungen im Bildschirm "Drucken". Klicken Sie zum Drucken in der Menüleiste auf **Datei** > **Drucken** oder klicken Sie auf das Symbol "Drucken" ("A").

Zudem können Sie auf das Symbol **Drucken** ("B") klicken, um ohne Änderung der Druckeinstellungen zu drucken.

### **Snap-Modus**

In diesem Modus kann der Inhalt des gesamten Computerbildschirms oder eines Ausschnitts erfasst, als Bild gedruckt und zur weiteren Verwendung gespeichert werden.

a Klicken Sie auf die Moduswahl-Schaltfläche **Snap**. Das Dialogfeld **Beschreibung des Snap-Modus** wird angezeigt.

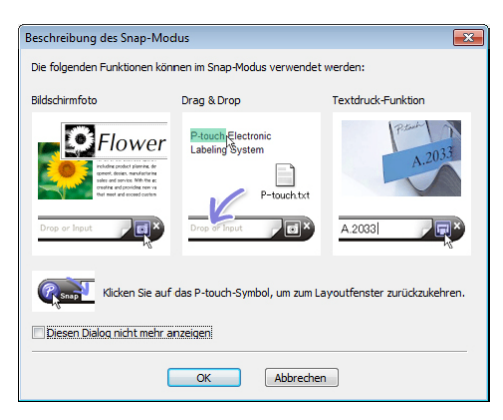

**2** Klicken Sie auf OK.

Die Palette des **Snap**-Modus wird angezeigt.

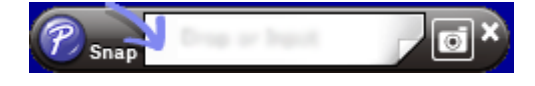

# <span id="page-34-0"></span>**Für Mac**

### <span id="page-34-1"></span>**P-touch Editor starten**

Doppelklicken Sie auf **Macintosh HD** > **Programme** und doppelklicken Sie anschließend auf das

Anwendungssymbol **P-touch Editor** .

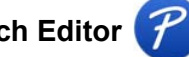

## **Hinweis**

Wenn Sie einen Mac-Computer verwenden, können Sie keine mit P-touch Editor erstellten Etikettendaten an den Drucker übertragen.

Wenn P-touch Editor gestartet wird, wählen Sie, ob ein neues Layout erstellt oder ein vorhandenes Layout geöffnet werden soll.

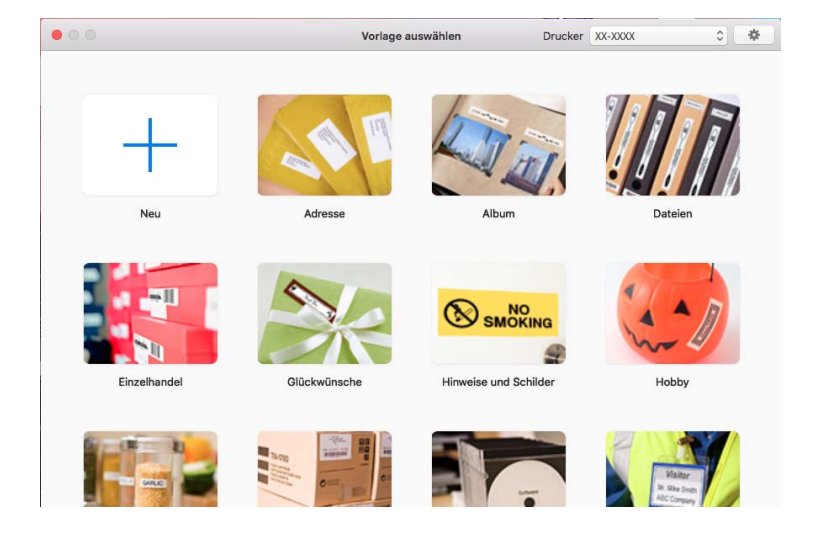

### <span id="page-35-0"></span>**Betriebsmodi <sup>4</sup>**

### **Standardmodus**

In diesem Modus können Sie Etiketten mit Text und Bildern erstellen.

Der Standardmodus umfasst folgende Bereiche:

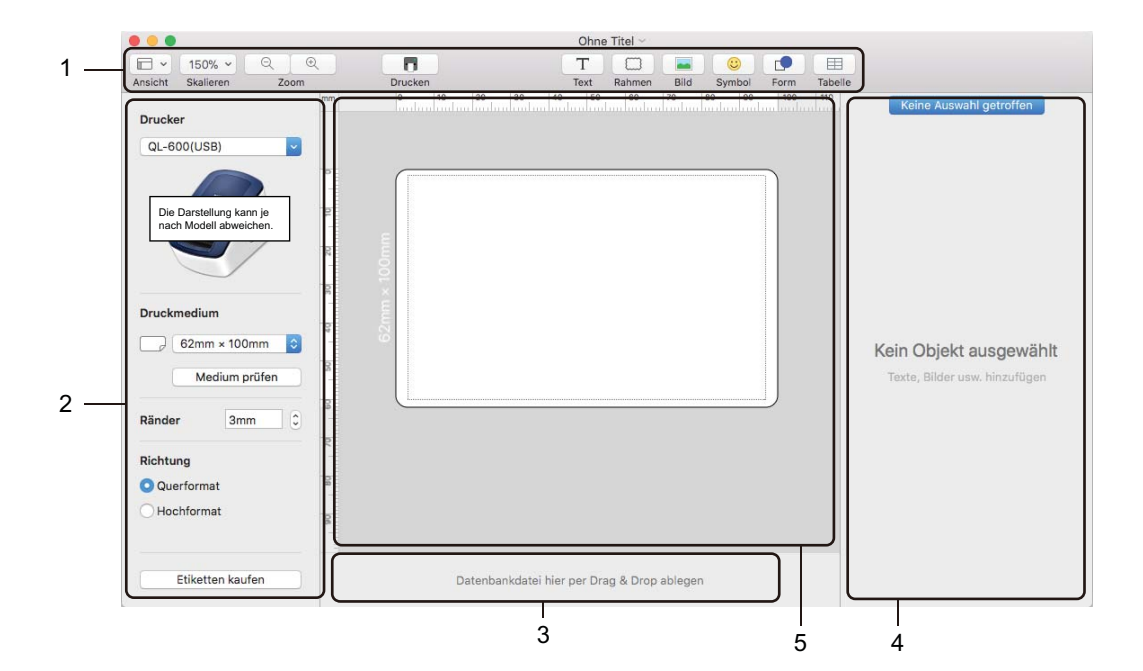

- **1 Symbolleiste**
- **2 Etiketten-Inspektor**
- **3 Bereich für Datenbankverbindungen**
- **4 Objekt-Inspektor**
- **5 Layoutfenster**

# **5**

# <span id="page-36-2"></span><span id="page-36-0"></span>**Verwenden von P-touch Address Book (nur Windows) <sup>5</sup>**

In diesem Abschnitt wird beschrieben, wie Sie mit P-touch Address Book auf effiziente Weise Etiketten aus Kontakten anfertigen. Die Bildschirme können je nach verwendetem Betriebssystem variieren.

(P-touch Address Book wird in einigen Sprachen nicht unterstützt.)

### <span id="page-36-1"></span>**P-touch Address Book starten <sup>5</sup>**

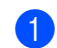

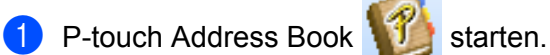

**Für Windows 7:**

Klicken Sie auf **Start** > **Alle Programme** > **Brother P-touch** > **P-touch Address Book 1.3** oder doppelklicken Sie auf dem Desktop auf das Symbol **P-touch Address Book 1.3**.

### **Für Windows 8 / Windows 8.1:**

Klicken Sie im Bildschirm Apps auf **P-touch Address Book 1.3** oder doppelklicken Sie auf dem Desktop auf das Symbol **P-touch Address Book 1.3**.

**Für Windows 10:**

Klicken Sie auf **Start** > **Brother P-touch** > **P-touch Address Book 1.3** oder doppelklicken Sie auf dem Desktop auf das Symbol **P-touch Address Book 1.3**.

- b Nach dem Laden von P-touch Address Book wird das Dialogfeld **Start** angezeigt. In diesem Dialogfeld können Sie neue Kontakte anlegen oder Outlook-Kontakte und Daten im CSV-Format importieren.
- **3** Geben Sie im Dialogfeld Start den gewünschten Vorgang an, den Sie mit P-touch Address Book durchführen möchten, und klicken Sie auf die Schaltfläche **OK**.

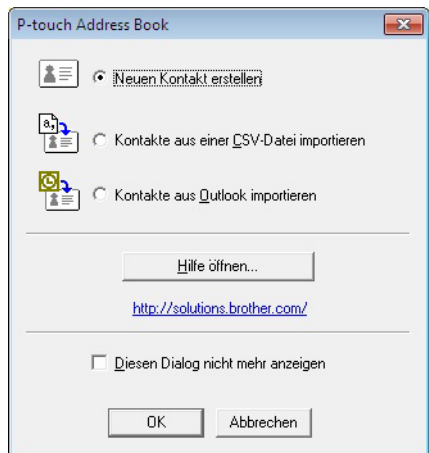

- Wenn Sie **Neuen Kontakt erstellen** auswählen, wird das Dialogfeld **Neuer Kontakt** angezeigt.
- Wenn Sie **Kontakte aus einer CSV-Datei importieren** oder **Kontakte aus Outlook importieren** auswählen, können Sie Kontakte in anderen Formaten importieren.
- Klicken Sie auf die Schaltfläche **Hilfe öffnen…**, um die Hilfedateien für P-touch Address Book zu öffnen. Die Hilfe von P-touch Address Book enthält ausführliche Informationen zu den verfügbaren Funktionen und beschreibt die Verwendungsmöglichkeiten von P-touch Address Book.

### ■ Layoutfenster

Das Layoutfenster besteht aus folgenden Bereichen:

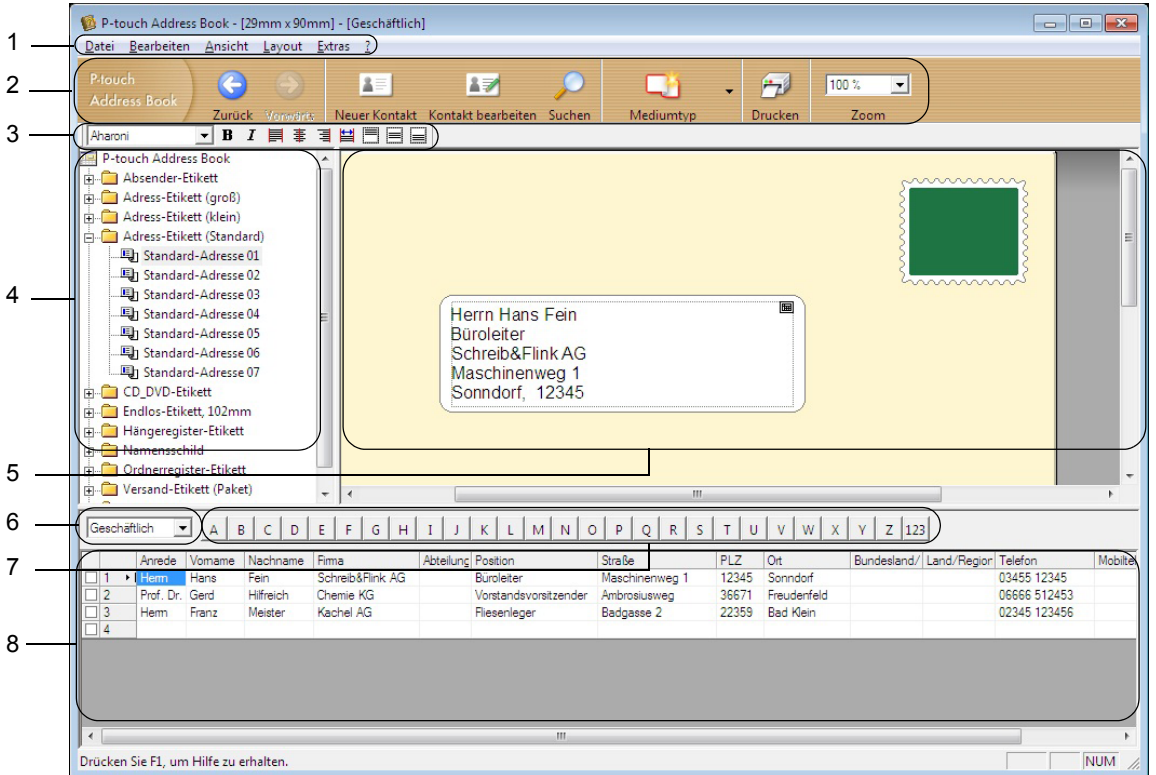

#### **1 Menüleiste**

Die Befehle sind je nach Funktion in verschiedenen Menüs (Datei, Bearbeiten, Ansicht, Layout und Extras) zusammengefasst.

#### **2 Standard-Symbolleiste**

Enthält Symbole zur Verwendung häufig benutzter Befehle (Neuer Kontakt, Kontakt bearbeiten, Suchen oder Drucken).

### **3 Text-Symbolleiste**

Zum Ändern von Textmerkmalen wie Schriftgröße und Ausrichtung zur Textformatierung.

#### **4 Liste der Layoutstile**

Zeigt die Layoutstile an, die im Ordner gespeichert sind.

### **5 Arbeitsbereich des Layoutfensters**

Zum Anzeigen und Bearbeiten eines Etikettenlayouts, das auf dem Layoutstil basiert, der in der Liste der Layoutstile ausgewählt wurde.

### **6 Kontaktliste (Kombinationsfeld)**

Zeigt die momentan ausgewählte Kontaktliste an: Sie können zwischen **Privat**, **Geschäftlich**, **Weitere 1**, **Weitere 2** und **Weitere 3** wählen.

### **7 Indexleiste**

Klicken Sie auf einen Buchstaben, um in der Datensatzansicht die entsprechenden Daten anzuzeigen. Klicken Sie auf **Extras** > **Sortieren**, um das Dialogfeld **Sortieren** zu öffnen und mithilfe von **Schlüssel 1** das Feld festzulegen, in dem gesucht werden soll.

### **8 Datensatzansicht**

Zeigt die Kontaktdaten in Form einer Tabelle an. Zudem können die Daten bearbeitet werden (d. h., Sie können Daten hinzufügen, löschen oder ändern).

### <span id="page-38-0"></span>**Neuen Kontakt erstellen <sup>5</sup>**

In diesem Abschnitt wird beschrieben, wie ein neuer Kontakt erstellt werden kann.

**1** Klicken Sie auf Datei > Neuer Kontakt oder auf die Schaltfläche Neuer Kontakt Das Dialogfeld **Neuer Kontakt** wird angezeigt.

**2** Geben Sie die neuen Kontaktinformationen ein.

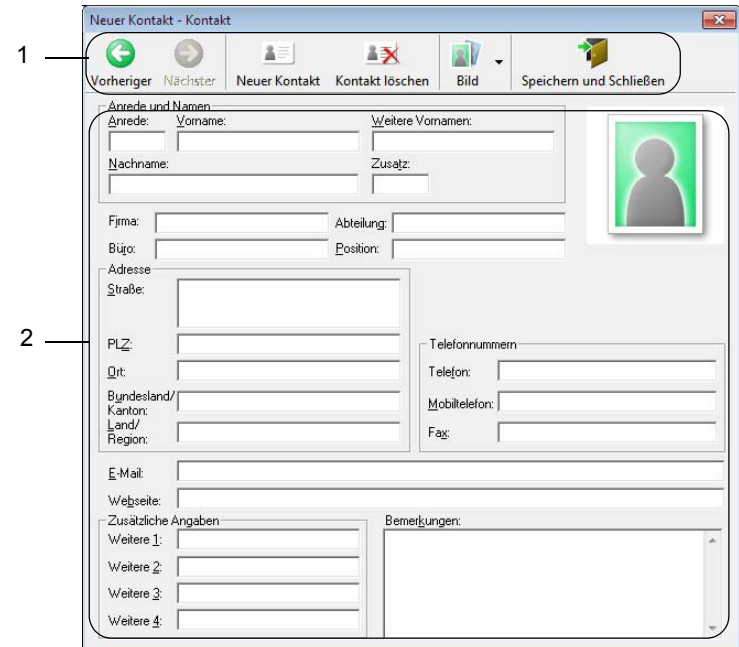

Verwenden von P-touch Address Book (nur Windows)

### **1 Symbolleiste für neue Kontakte**

In diesem Menü sind die folgenden Befehle zusammengefasst:

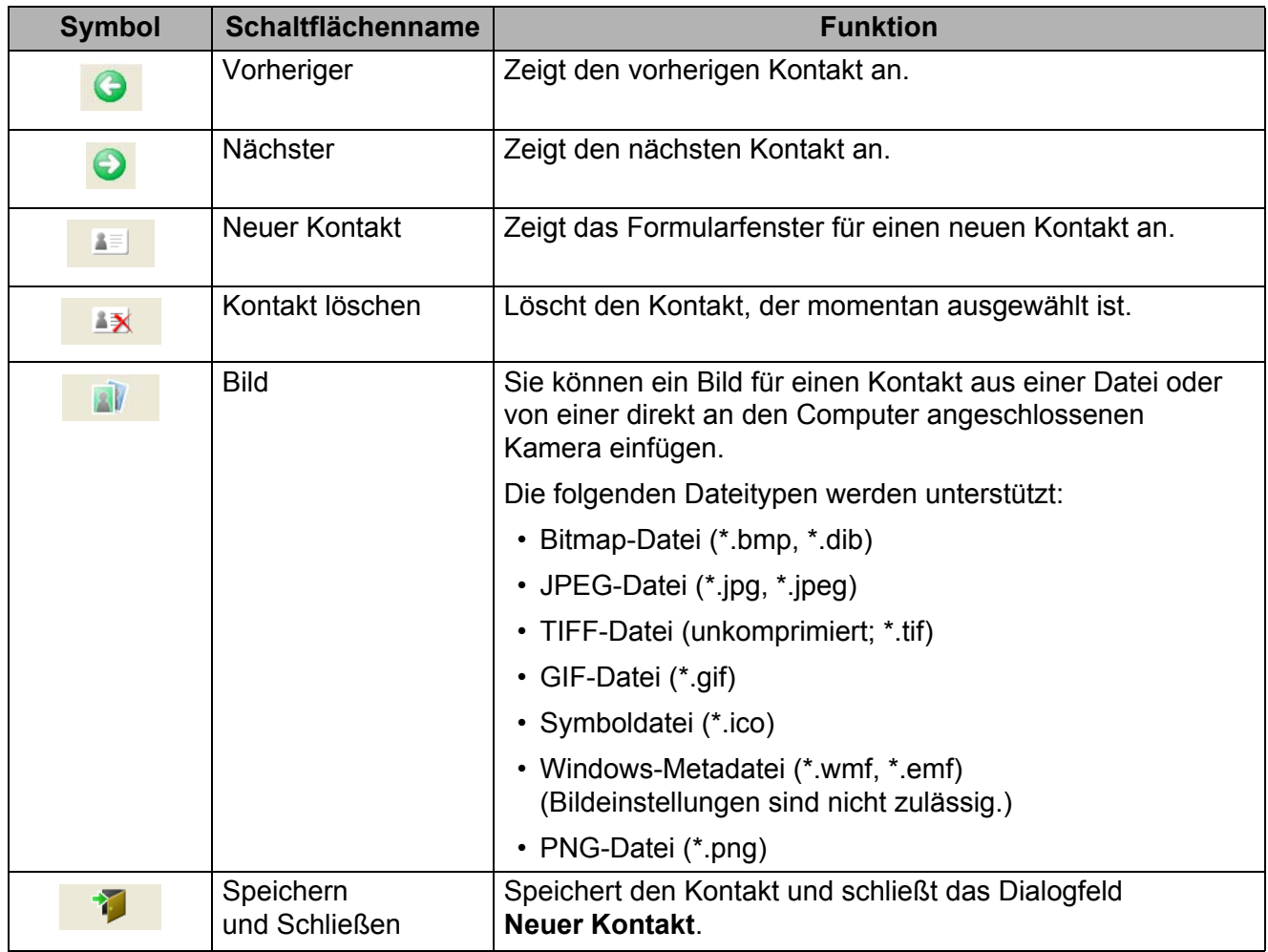

### **2 Kontaktformular**

Ermöglicht die Eingabe von Kontaktdaten wie Name, Adresse, Telefonnummer, Firmeninformationen und E-Mail-Adresse für den neuen Kontakt.

**63** Nach Beendigung der Dateneingabe klicken Sie zum Speichern auf die Schaltfläche Speichern

**und Schließen** .

**5**

# <span id="page-40-2"></span><span id="page-40-0"></span>**P-touch Library verwenden (nur Windows) <sup>6</sup>**

Dieses Programm ermöglicht das Verwalten und Drucken von P-touch-Editor-Vorlagen.

# <span id="page-40-1"></span>**P-touch Library starten <sup>6</sup>**

### **Für Windows 7:**

Klicken Sie auf **Start** > **Alle Programme** > **Brother P-touch** > **P-touch Tools** > **P-touch Library 2.3**.

**Für Windows 8 / Windows 8.1:**

Klicken Sie im Bildschirm **Apps** auf **P-touch Library 2.3**.

**Für Windows 10:**

Klicken Sie auf **Start** > **Brother P-touch** > **P-touch Library 2.3**.

Nach dem Start von P-touch Library wird das Hauptfenster angezeigt.

### **Hauptfenster <sup>6</sup>**

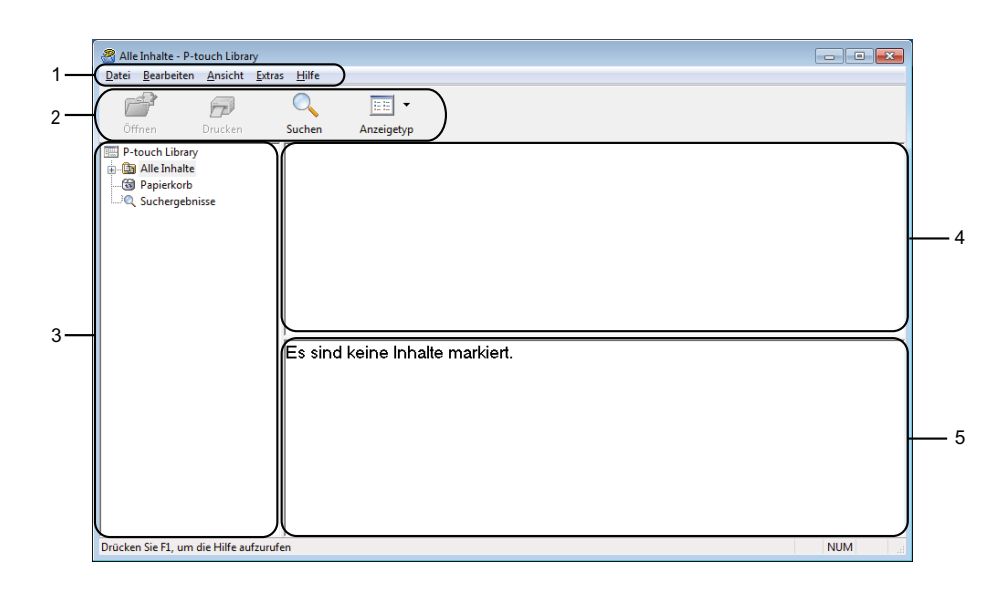

### **1 Menüleiste**

Ermöglicht den Zugriff auf die verschiedenen Befehle, die unter den Menütiteln (**Datei**, **Bearbeiten**, **Ansicht**, **Extras** und **Hilfe**) entsprechend ihrer Funktion gruppiert sind.

### **2 Symbolleiste**

Zum Zugriff auf häufig verwendete Befehle.

### **3 Ordnerliste**

Zeigt eine Liste der Ordner an. Wenn Sie einen Ordner auswählen, werden die Vorlagen im ausgewählten Ordner in der Vorlagenliste angezeigt.

### **4 Vorlagenliste**

Zeigt eine Liste der Vorlagen im ausgewählten Ordner an.

P-touch Library verwenden (nur Windows)

### **5 Vorschau**

Zeigt eine Vorschau der in der Vorlagenliste ausgewählten Vorlagen an.

### **Beschreibung der Symbole in der Symbolleiste**

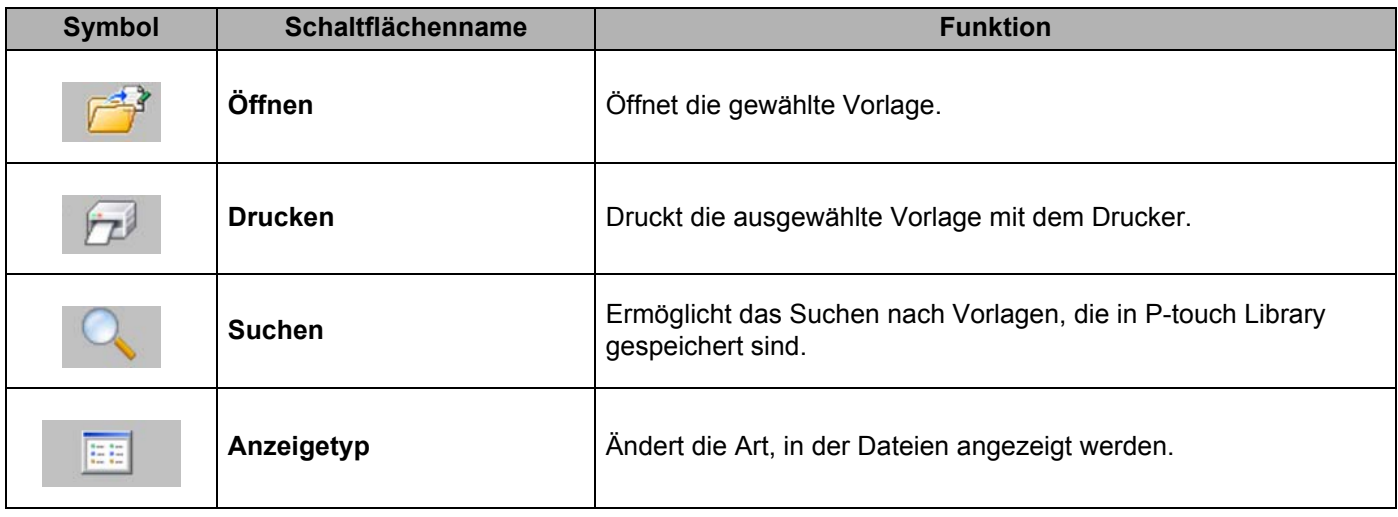

# <span id="page-42-0"></span>**Vorlagen öffnen und bearbeiten <sup>6</sup>**

Wählen Sie die Vorlage, die geöffnet und bearbeitet werden soll, und klicken Sie dann auf **Öffnen**.

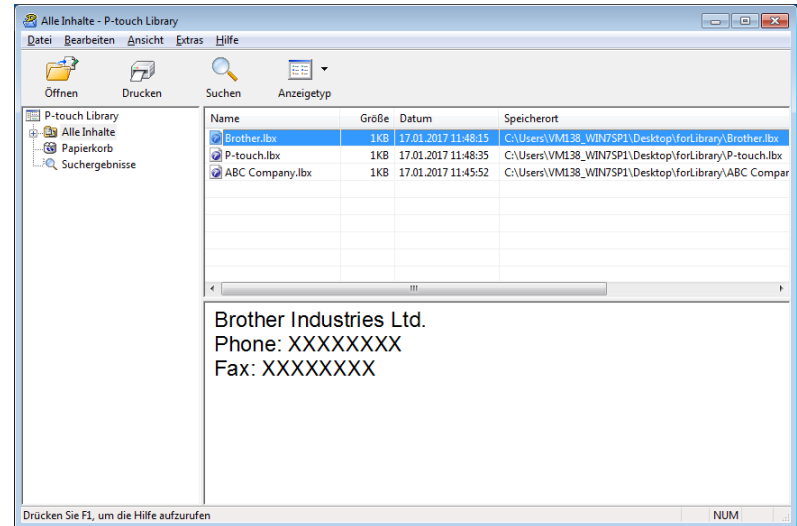

Das mit der Vorlage verknüpfte Programm wird gestartet, sodass Sie die Vorlage bearbeiten können.

P-touch Library verwenden (nur Windows)

# <span id="page-43-0"></span>**Vorlagen drucken <sup>6</sup>**

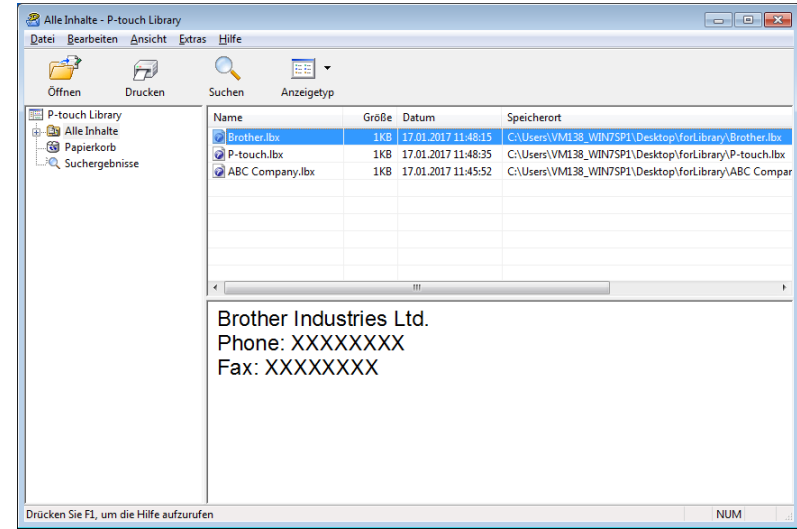

Wählen Sie die Vorlage aus, die gedruckt werden soll, und klicken Sie dann auf **Drucken**.

Die Vorlage wird mit dem verbundenen Drucker gedruckt.

# <span id="page-44-0"></span>**Nach Vorlagen suchen <sup>6</sup>**

Sie können nach Vorlagen suchen, die in P-touch Library gespeichert sind.

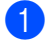

**1** Klicken Sie auf Suchen. Das Dialogfeld **Suchen** wird angezeigt.

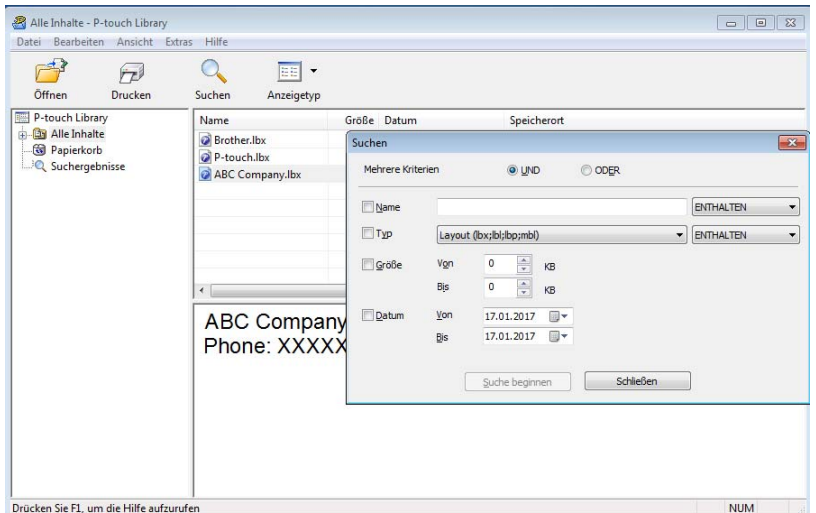

2 Geben Sie die Suchkriterien ein. Folgende Suchkriterien sind verfügbar:

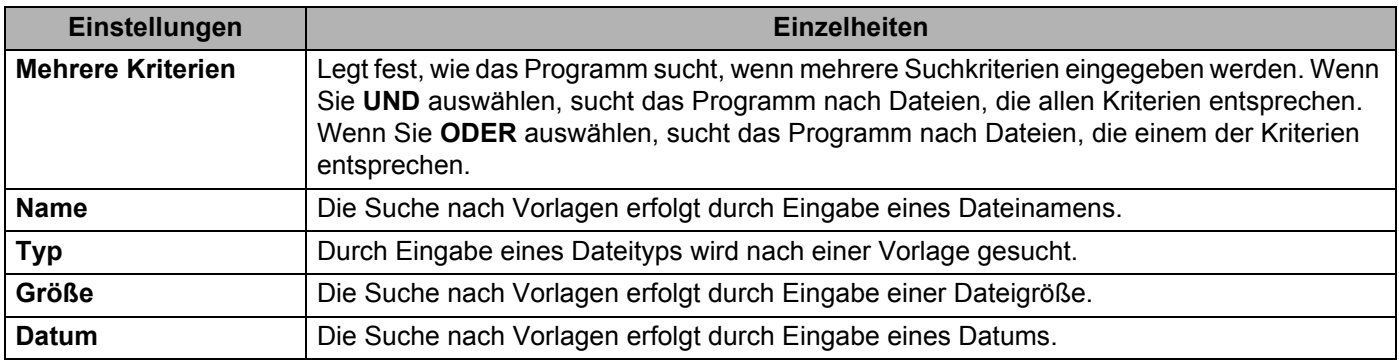

### **8** Klicken Sie auf Suche beginnen.

Die Suche wird gestartet und die Suchergebnisse werden angezeigt.

4. Schließen Sie das Dialogfeld Suchen.

Zur Bestätigung der Suchergebnisse klicken Sie in der Ordneransicht auf **Suchergebnisse**.

### **Hinweis**

Sie können Vorlagen in P-touch Library registrieren, indem Sie sie in den Ordner **Alle Inhalte** oder in die Ordnerliste ziehen. Sie können P-touch Editor auch so konfigurieren, dass Vorlagen automatisch in P-touch Library registriert werden. Gehen Sie dazu folgendermaßen vor:

- 1 Wählen Sie im P-touch Editor-Menü **Werkzeuge** > **Optionen**.
- 2 Klicken Sie im Dialogfeld **Optionen** auf **Allgemein** > **Registrierungseinstellungen**.
- 3 Wählen Sie den Zeitpunkt der Registrierung von Vorlagen, die mit P-touch Editor erstellt wurden, und klicken Sie auf **OK**.

# **7**

# <span id="page-46-2"></span><span id="page-46-0"></span>**Aktualisieren der P-touch-Software <sup>7</sup>**

Mit der P-touch Update Software kann die Software aktualisiert werden.

### **Hinweis**

- Eventuell unterscheiden sich die tatsächliche Software und der Inhalt dieses Handbuchs.
- Schalten Sie das Gerät während der Datenübertragung oder Firmware-Aktualisierung nicht aus.

# <span id="page-46-1"></span>**P-touch Editor und P-touch Address Book aktualisieren (nur Windows) <sup>7</sup>**

### **WICHTIG**

Installieren Sie vor dem Aktualisieren von P-touch Editor und P-touch Address Book den Druckertreiber.

**1** Starten Sie die P-touch Update Software.

**Für Windows 7:**

Doppelklicken Sie auf das Symbol **P-touch Update Software**.

### **Hinweis**

Die P-touch Update Software kann auch folgendermaßen gestartet werden:

Klicken Sie auf **Start** > **Alle Programme** > **Brother P-touch** > **P-touch Update Software**.

### **Für Windows 8 / Windows 8.1:**

Klicken Sie im Bildschirm **Apps** auf **P-touch Update Software** oder doppelklicken Sie auf dem Desktop auf **P-touch Update Software**.

### **Für Windows 10:**

Klicken Sie auf **Start** > **Brother P-touch** > **P-touch Update Software** oder doppelklicken Sie auf dem Desktop auf **P-touch Update Software**.

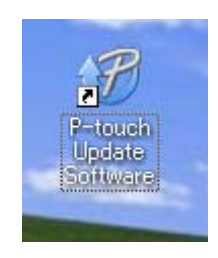

**2** Klicken Sie auf das Symbol **Computersoftware-Update**.

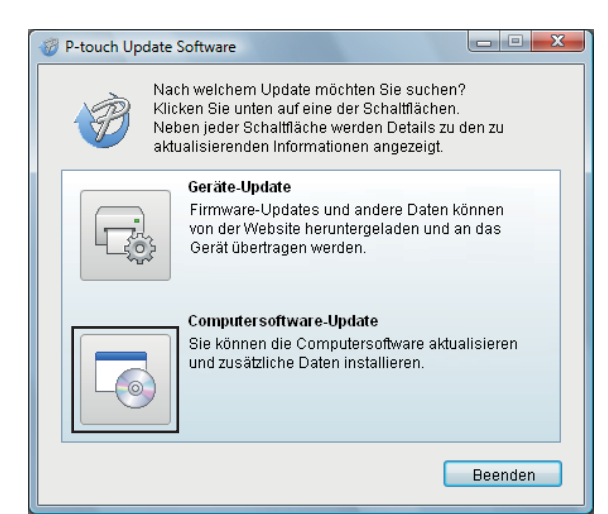

**3** Wählen Sie Drucker und Sprache, aktivieren Sie die Kontrollkästchen neben P-touch Editor und P-touch Address Book und klicken Sie anschließend auf **Installieren**.

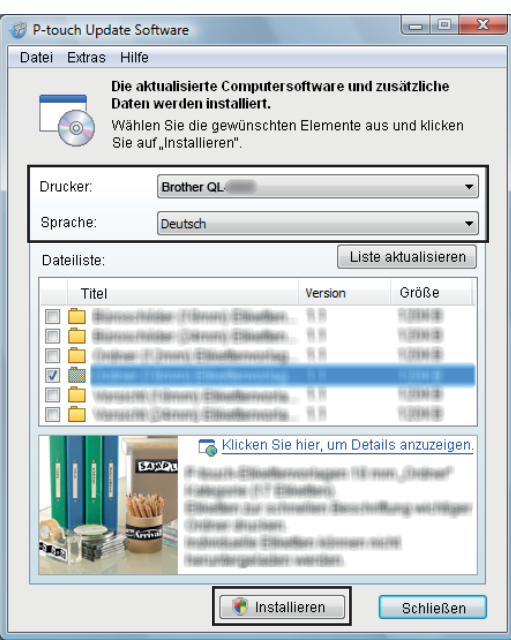

4 Eine Meldung mit dem Hinweis auf die abgeschlossene Installation wird angezeigt.

# <span id="page-48-2"></span><span id="page-48-0"></span>**Firmware aktualisieren <sup>7</sup>**

### **WICHTIG**

- Vor dem Aktualisieren der Firmware muss der Druckertreiber installiert werden.
- Schalten Sie das Gerät während der Datenübertragung oder Firmware-Aktualisierung nicht aus.
- Falls eine weitere Anwendung ausgeführt wird, beenden Sie diese bitte.

### <span id="page-48-1"></span>**Für Windows <sup>7</sup>**

- Schalten Sie den Drucker ein und schließen Sie das USB-Kabel an.
- 2 Starten Sie die P-touch Update Software.

### **Für Windows 7:**

Doppelklicken Sie auf das Symbol **P-touch Update Software**.

**Hinweis**

Die P-touch Update Software kann auch folgendermaßen gestartet werden: Klicken Sie auf **Start** > **Alle Programme** > **Brother P-touch** > **P-touch Update Software**.

### **Für Windows 8 / Windows 8.1:**

Klicken Sie im Bildschirm **Apps** auf **P-touch Update Software** oder doppelklicken Sie auf dem Desktop auf **P-touch Update Software**.

#### **Für Windows 10:**

Klicken Sie auf **Start** > **Brother P-touch** > **P-touch Update Software** oder doppelklicken Sie auf dem Desktop auf **P-touch Update Software**.

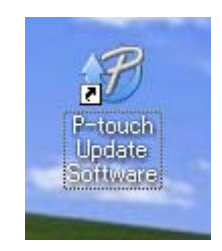

Aktualisieren der P-touch-Software

c Klicken Sie auf das Symbol **Geräte-Update**.

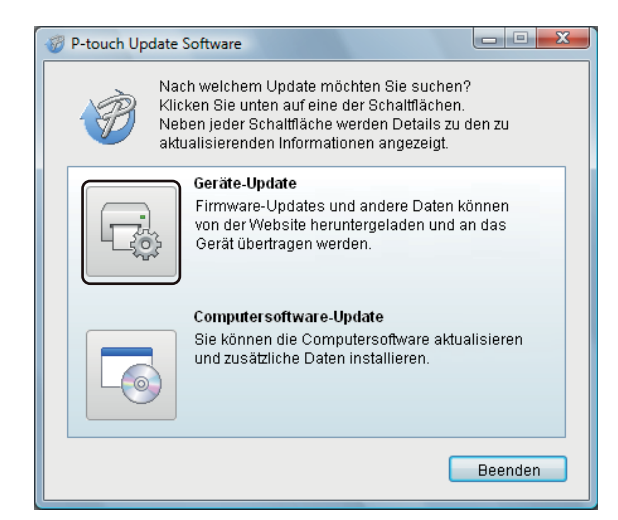

d Wählen Sie den **Drucker** und vergewissern Sie sich, dass die Meldung **Das Gerät ist korrekt angeschlossen.** angezeigt wird. Klicken Sie dann auf **OK**.

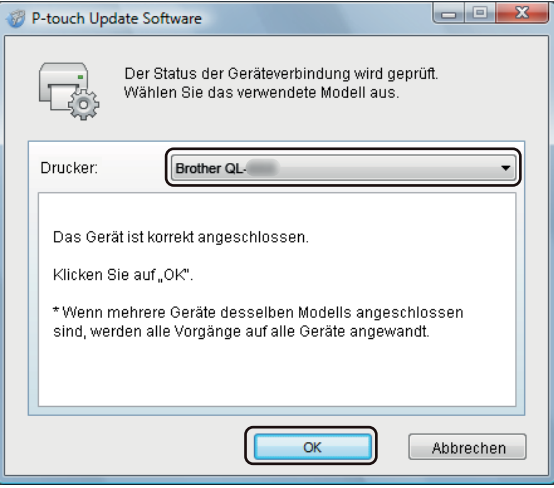

**6** Wählen Sie die Sprache aus, aktivieren Sie das Kontrollkästchen neben der zu aktualisierenden Firmware und klicken Sie anschließend auf **Übertragen**.

#### **WICHTIG**

Schalten Sie den Drucker nicht aus und ziehen Sie das Kabel nicht ab, während Daten übertragen werden.

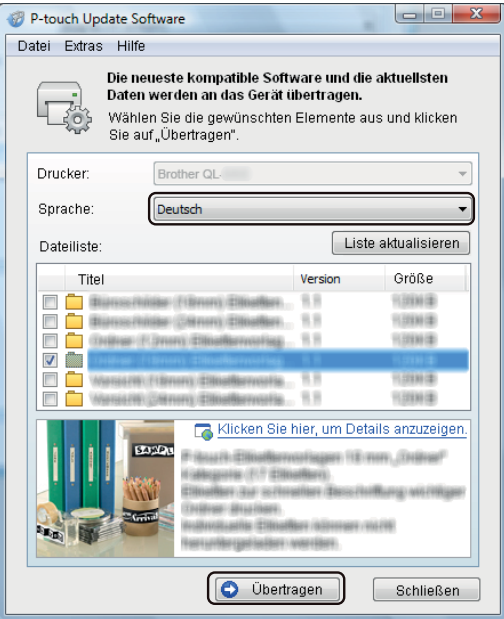

f Überprüfen Sie die Inhalte, die aktualisiert werden sollen, und klicken Sie dann auf **Start**, um mit der Aktualisierung zu beginnen. Das Firmware-Update beginnt.

### **WICHTIG**

Schalten Sie den Drucker nicht aus und ziehen Sie das Kabel nicht ab, während das Update durchgeführt wird.

### <span id="page-50-0"></span>**Für Mac <sup>7</sup>**

Schalten Sie den Drucker ein und schließen Sie das USB-Kabel an.

b Doppelklicken Sie auf **Macintosh HD** <sup>&</sup>gt;**Programme** <sup>&</sup>gt;**P-touch Update Software** und doppelklicken Sie dann auf das Anwendungssymbol für **P-touch Update Software**.

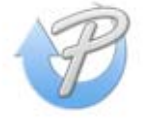

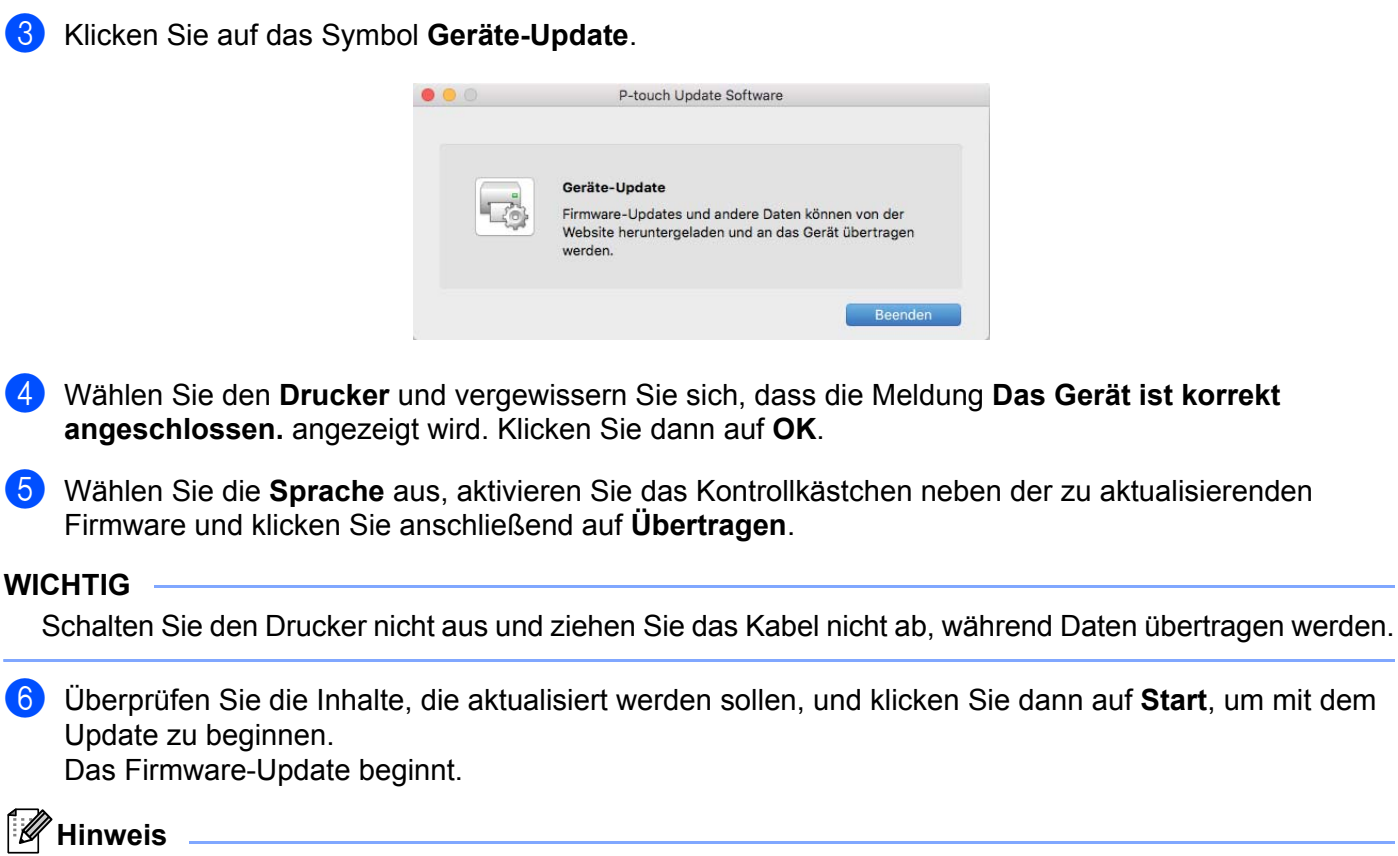

Schalten Sie den Drucker nicht aus, während das Update durchgeführt wird.

**7**

# **Abschnitt III**

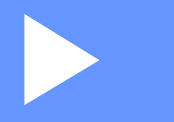

# <span id="page-52-0"></span>Anhang

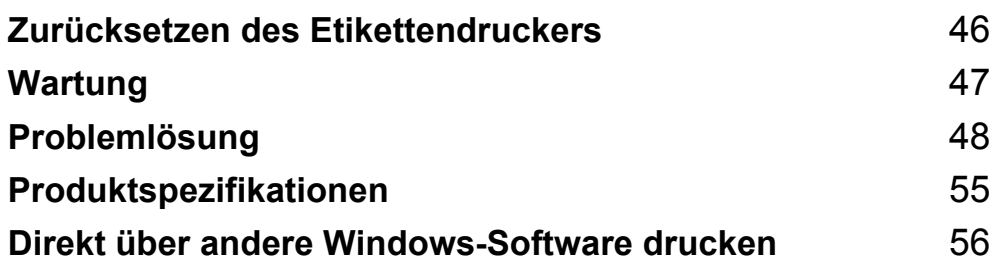

# <span id="page-53-3"></span><span id="page-53-0"></span>**Zurücksetzen des Etikettendruckers <sup>8</sup>**

Setzen Sie die Geräteeinstellungen des Druckers zurück, falls der Drucker nicht richtig funktioniert.

# <span id="page-53-4"></span><span id="page-53-1"></span>**Geräteeinstellungen mit den Tasten des Etikettendruckers auf die Werkseinstellungen zurücksetzen <sup>8</sup>**

Gehen Sie wie folgt vor, um den Drucker zurückzusetzen:

- **a Schalten Sie den Drucker aus.**
- **2** Halten Sie die Ein-/Aus-Taste ( $($ <sup>l</sup>)) und die Schneidetaste ( $\angle$ ) etwa zwei Sekunden lang gedrückt. Die Status-LED leuchtet orange.
- **(3)** Halten Sie die Ein-/Aus-Taste ((<sup>1</sup>)) weiter gedrückt, während Sie sechsmal die Schneidetaste ( $\angle$ ) drücken.
- (4) Lassen Sie die Ein-/Aus-Taste ((<sup>l</sup>)) los. Die Status-LED blinkt orange. Die Status-LED leuchtet anschließend grün.

## <span id="page-53-2"></span>**Einstellungen mit dem Druckereinstellungen-Dienstprogramm konfigurieren <sup>8</sup>**

Sie können auch das Druckereinstellungen-Dienstprogramm auf Ihrem Computer verwenden, um alle Geräteeinstellungen auf die Werkseinstellungen zurücksetzen.

Weitere Informationen siehe *Menüleiste* [auf Seite 17](#page-24-1).

# <span id="page-54-4"></span><span id="page-54-0"></span>**Wartung**

Wir empfehlen Ihnen, den Drucker regelmäßig zu reinigen, um die korrekte Funktionsweise aufrechtzuerhalten.

### **Hinweis**

**9**

Ziehen Sie immer das Netzkabel ab, bevor Sie den Drucker reinigen.

# <span id="page-54-1"></span>**Äußere Teile reinigen <sup>9</sup>**

Wischen Sie das Gehäuse mit einem weichen, trockenen Tuch ab, um Staub und Flecken zu beseitigen.

Hartnäckige Flecken können mit einem leicht mit Wasser angefeuchteten Tuch entfernt werden.

**Hinweis**

Verwenden Sie zum Reinigen des Geräts keine Verdünner, Benzin, Alkohol oder andere organische Lösungsmittel.

Diese können das Gehäuse des Druckers beschädigen oder verformen.

# <span id="page-54-2"></span>**Etikettenausgabe reinigen <sup>9</sup>**

Wenn ein Etikett durch Klebstoffreste am Ausgabefach einen Stau verursacht, ziehen Sie das Netzkabel vom Gerät ab und reinigen Sie das Ausgabefach mit einem mit Isopropylalkohol oder Ethanol angefeuchteten Tuch oder Wattestäbchen.

### **Hinweis**

Beachten Sie bei der Verwendung von Isopropylalkohol oder Ethanol die Sicherheitshinweise des Herstellers.

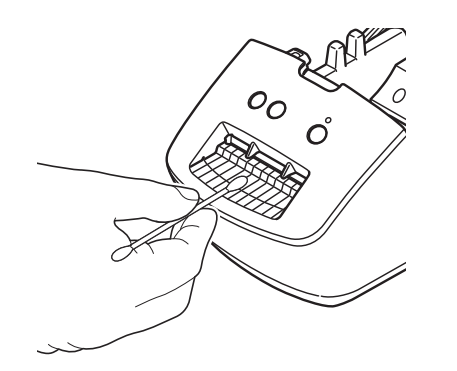

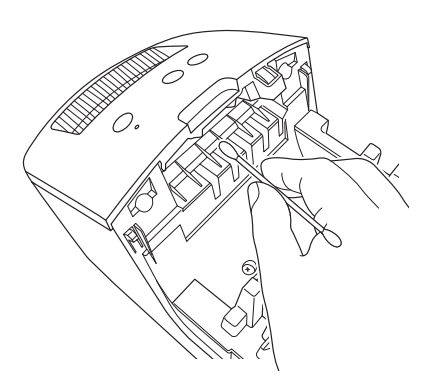

# <span id="page-54-5"></span><span id="page-54-3"></span>**Selbstreinigender Druckkopf <sup>9</sup>**

Die DK-Rollen (Thermopapier) für dieses Gerät sind so konzipiert, dass sie den Druckkopf automatisch reinigen. Wenn das Papier beim Drucken oder beim Vorschub am Druckkopf vorbeigeführt wird, reinigt dies den Druckkopf.

# <span id="page-55-3"></span><span id="page-55-0"></span>**10 Problemlösung <sup>10</sup>**

# <span id="page-55-1"></span>**Übersicht <sup>10</sup>**

Falls einmal ein Problem bei der Verwendung des Etikettendruckers auftreten sollte, versuchen Sie, es mithilfe der Informationen aus diesem Kapitel zu lösen. Bei eventuellen Problemen mit dem Drucker prüfen Sie zunächst, ob Sie die folgenden Aufgaben korrekt ausgeführt haben:

- Schließen Sie den Drucker an eine Netzsteckdose an. Weitere Informationen siehe Netzkabel *[anschließen](#page-11-1)* auf Seite 4.
- Entfernen Sie alle Teile der Schutzverpackung des Druckers.
- Installieren und wählen Sie den richtigen Druckertreiber. Weitere Informationen siehe *Druckertreiber und [Software auf einem Computer installieren](#page-15-4)* auf Seite 8.
- Verbinden Sie den Drucker mit einem Computer. Weitere Informationen siehe *[Etikettendrucker mit einem](#page-15-5)  [Computer verbinden](#page-15-5)* auf Seite 8.
- Schließen Sie die DK-Rollenfachabdeckung ganz.
- Setzen Sie eine DK-Rolle richtig ein. Weitere Informationen siehe *[DK-Rolle einlegen](#page-12-1)* auf Seite 5.

Falls die Probleme dadurch nicht gelöst werden können, lesen Sie die in diesem Kapitel aufgeführten Tipps zur Problemlösung. Wenn Sie in diesem Kapitel keine Lösung finden, besuchen Sie die Brother Support Website unter [support.brother.com](http://support.brother.com/)

# <span id="page-55-2"></span>**Probleme bei der Treiberinstallation (für Windows) <sup>10</sup>**

<span id="page-55-4"></span>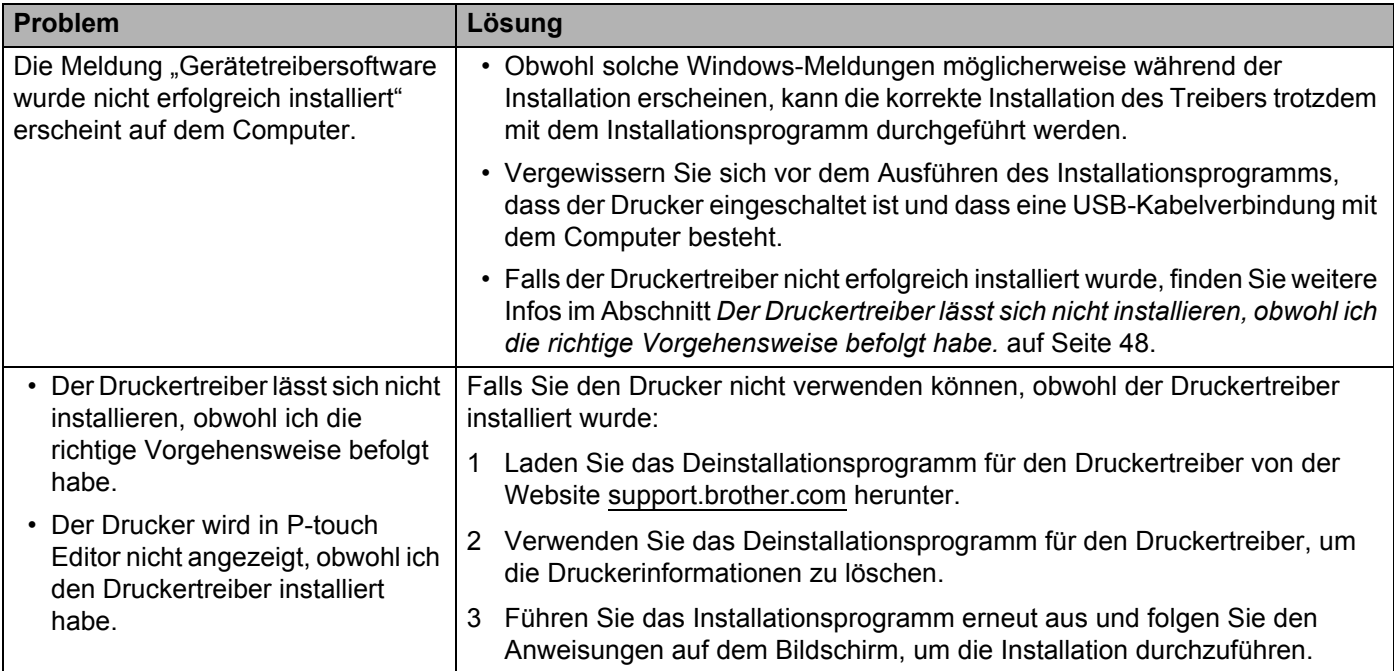

# <span id="page-56-0"></span>**LED-Anzeigen**

Das Leuchten und Blinken der Anzeigen zeigt den jeweiligen Status des Druckers an.

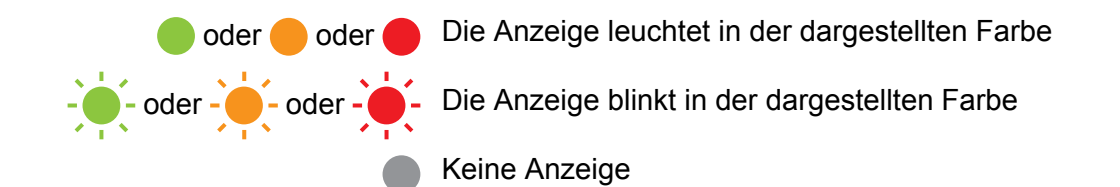

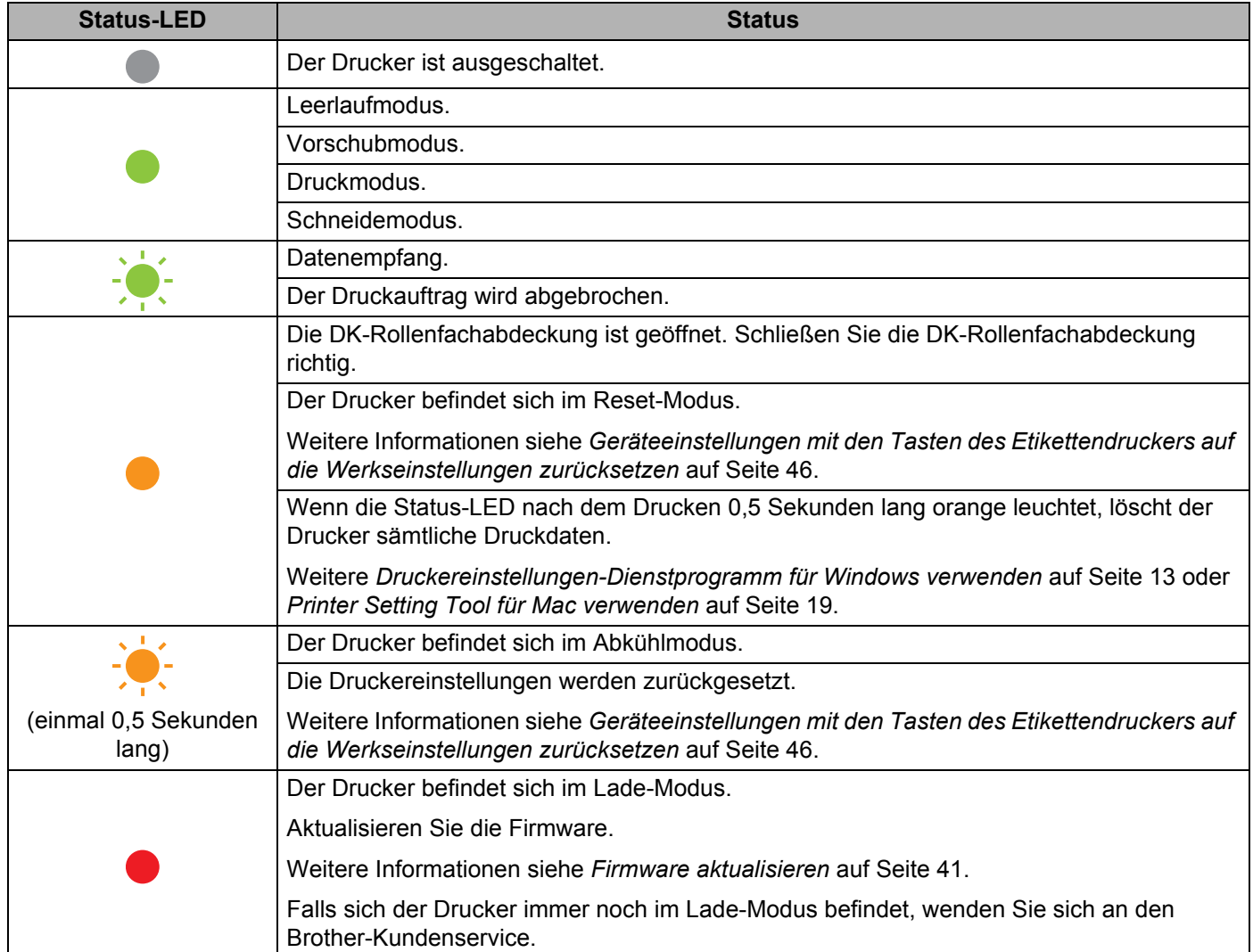

#### Problemlösung

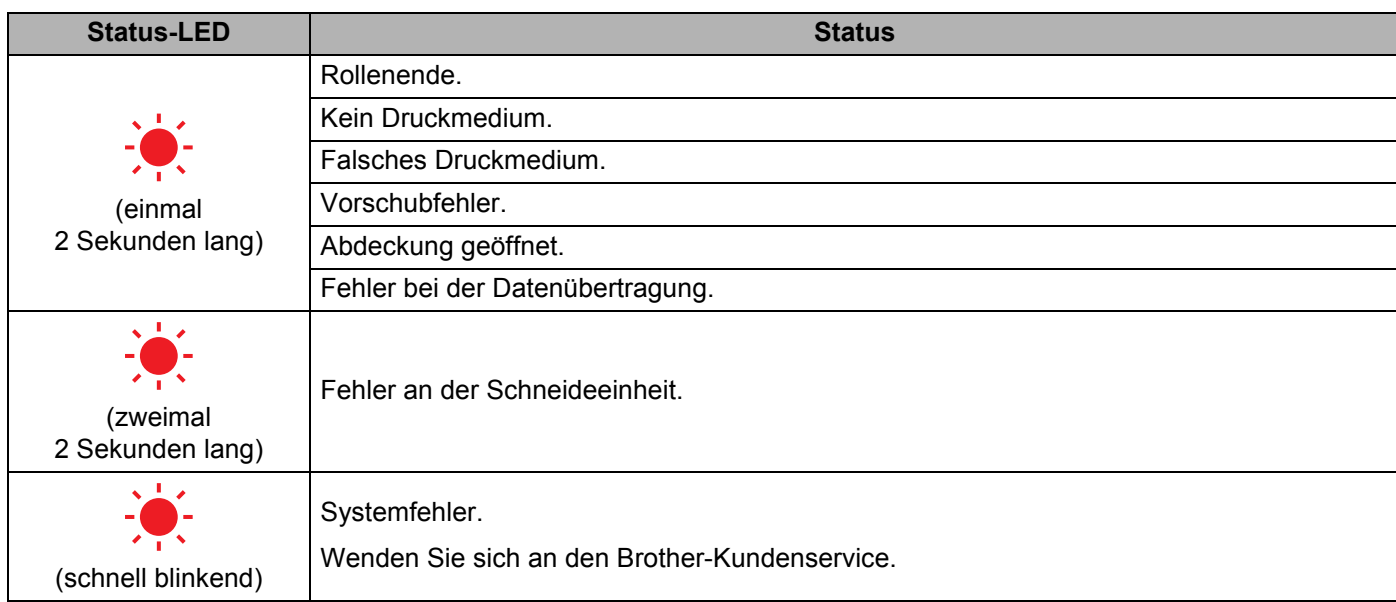

## <span id="page-58-0"></span>**Druckprobleme**

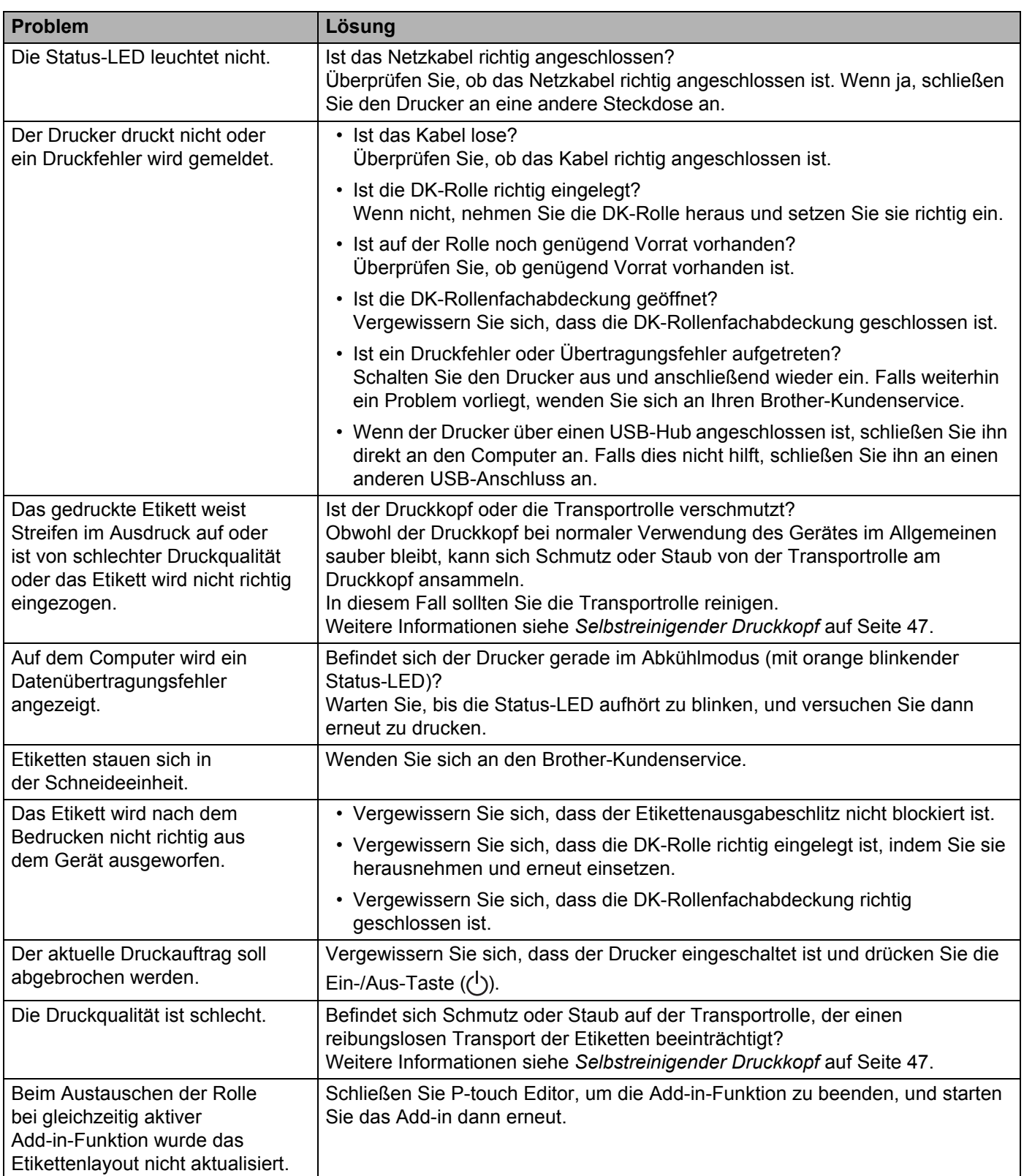

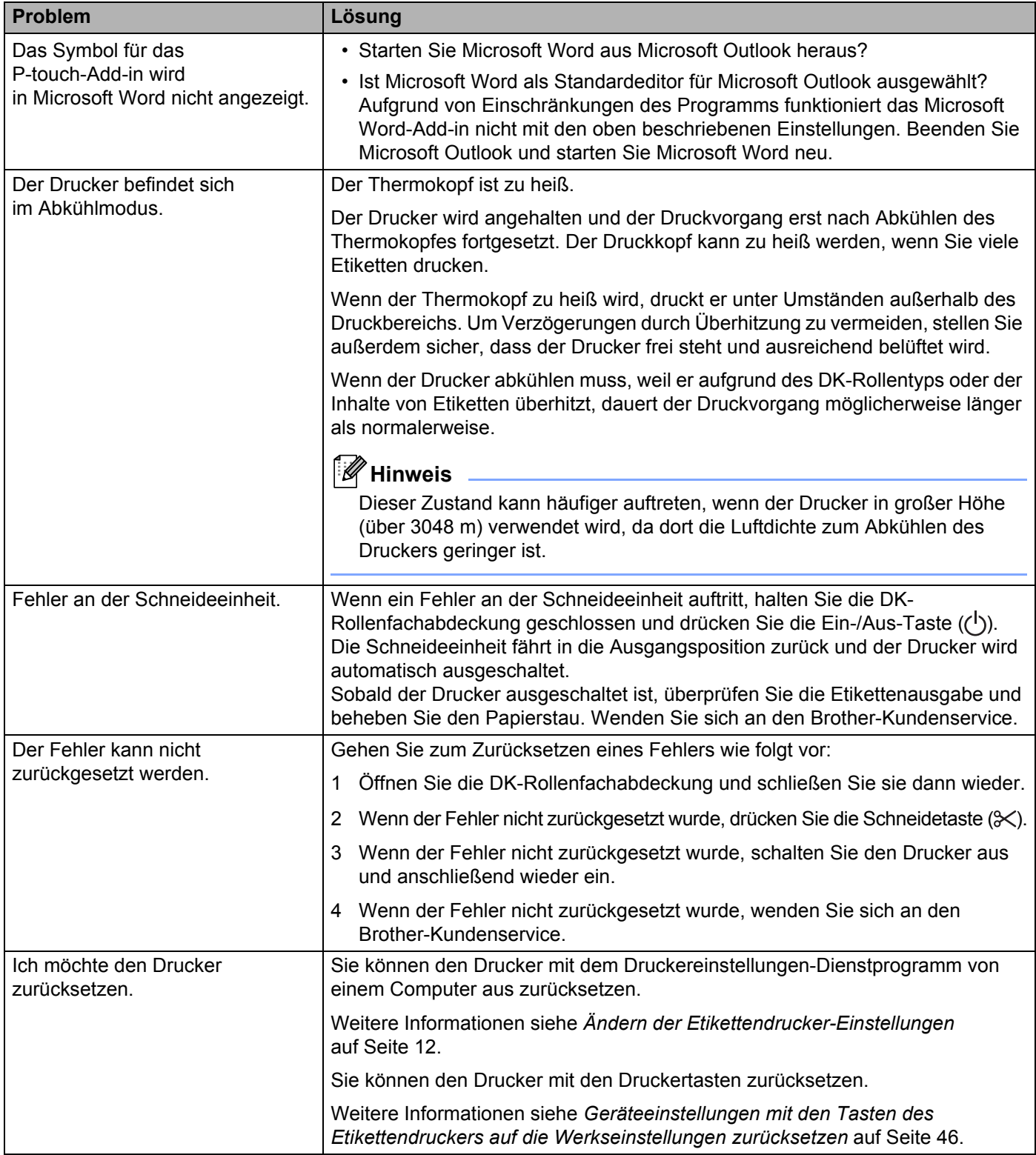

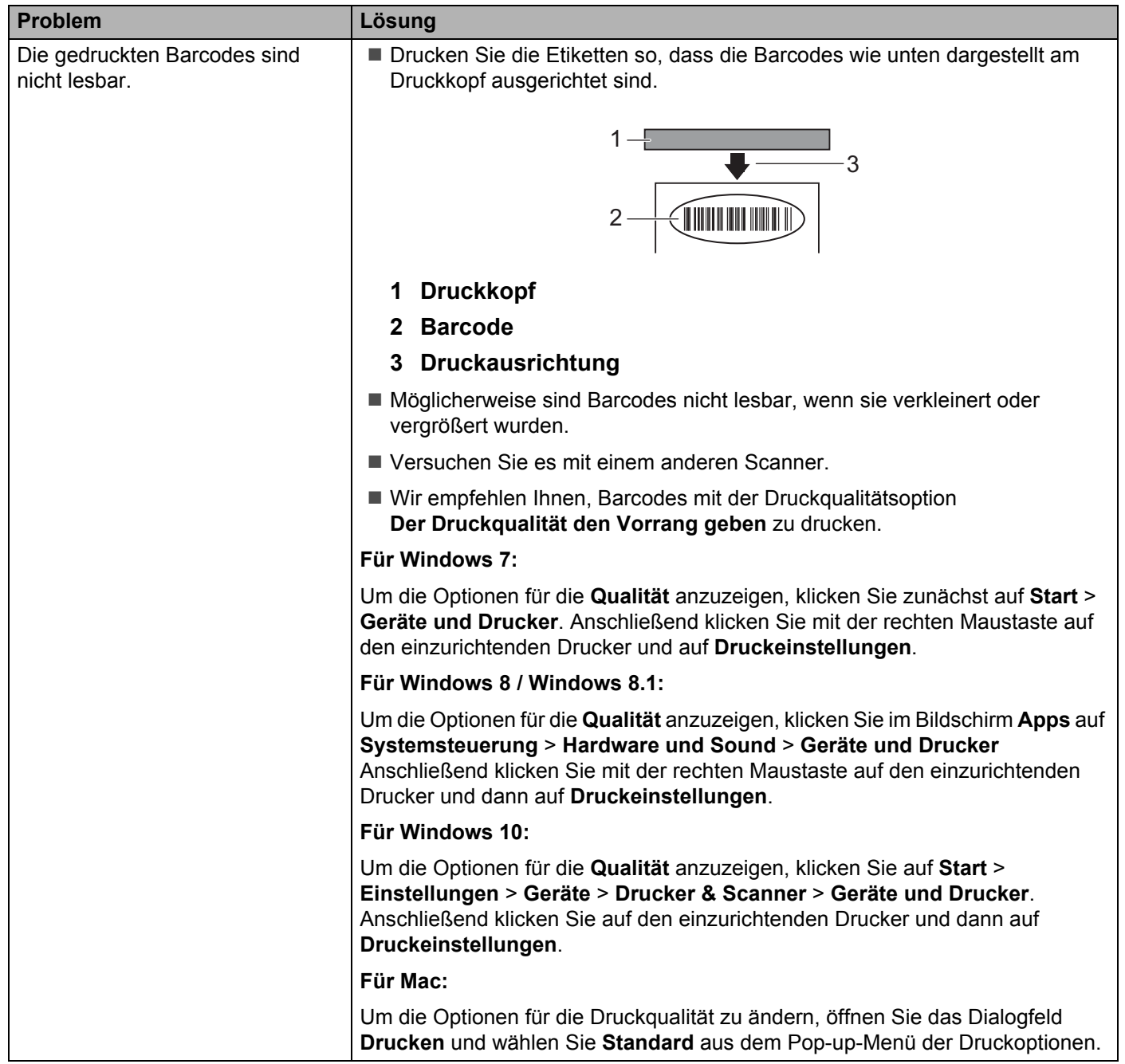

## <span id="page-61-0"></span>**Versionsinformationen**

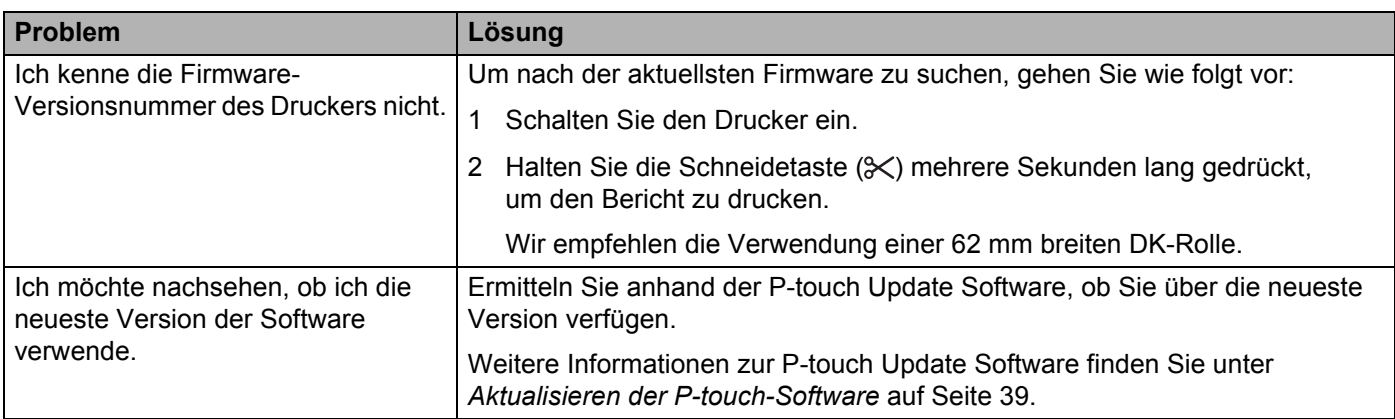

# <span id="page-62-1"></span>**Technische Daten des Etikettendruckers**

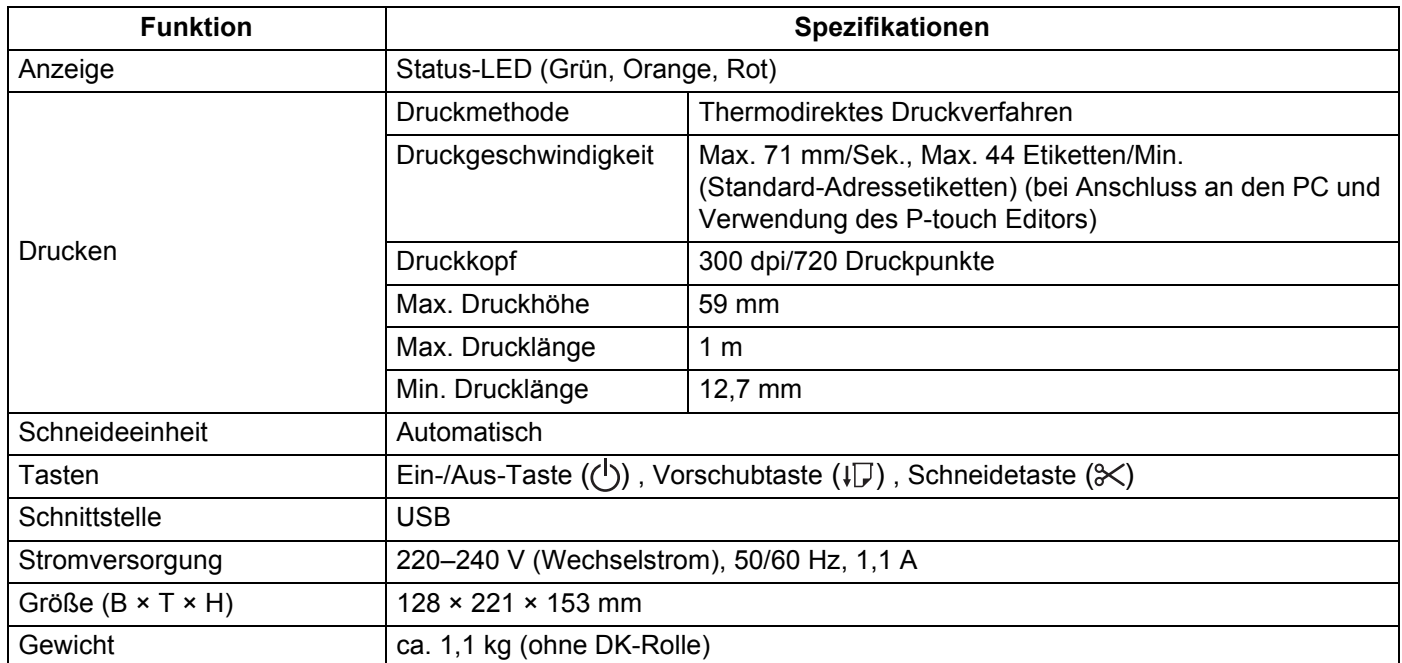

# <span id="page-62-2"></span> $Systemvarussetzungen$

<span id="page-62-3"></span><span id="page-62-0"></span>**11**

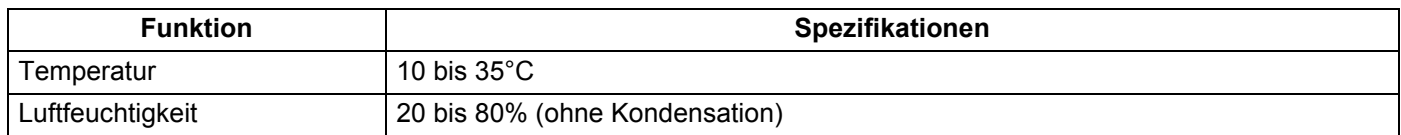

### <span id="page-63-2"></span><span id="page-63-0"></span>**12 Direkt über andere Windows-Software drucken <sup>12</sup>**

Sie können mit diesem Drucker direkt über verschiedene Windows-Programme drucken, indem Sie den Druckertreiber installieren.

### **WICHTIG**

Da dieser Drucker andere Etikettengrößen verwendet als andere, gewöhnliche Drucker, können Sie möglicherweise auch nach der Installation des Druckertreibers und der Software nur drucken, wenn Sie in der Software die richtige Etikettengröße eingestellt haben.

# <span id="page-63-1"></span>**Druckertreiber einstellen <sup>12</sup>**

Die Druckernamen in den folgenden Abbildungen unterscheiden sich möglicherweise von Ihrem Druckermodell.

Der Bildschirminhalt unterscheidet sich möglicherweise je nach verwendetem Druckermodell und Betriebssystem.

**1** Öffnen Sie das Fenster Geräte und Drucker.

#### **Für Windows 7:**

Klicken Sie auf das **Start**menü > **Geräte und Drucker**.

### **Für Windows 8 / Windows 8.1:**

1 Bewegen Sie den Mauszeiger auf dem Desktop-Bildschirm in die obere rechte oder untere rechte Ecke. Die Menüleiste wird am rechten Rand des Desktop-Bildschirms angezeigt.

### **Hinweis**

Falls der Startbildschirm auf Ihrem Computerbildschirm zu sehen ist, klicken Sie zunächst auf die Desktop-Kachel auf dem Startbildschirm.

2 Klicken Sie auf **Einstellungen** > **Systemsteuerung** > **Hardware und Sound** > **Geräte und Drucker**.

### **Für Windows 10:**

- 1 Klicken / Rechtsklicken (Bei Toucheingabe: Berühren und halten) Sie **Start** auf dem Desktop.
- 2 (**Windows System** >) **Systemsteuerung** > **Hardware und Sound** > **Geräte und Drucker**.

### **Hinweis**

Einzelheiten finden Sie in der Windows-Hilfe.

2) Wählen Sie "Brother QL-XXX" (wobei XXXX für den Namen Ihres Modells steht) und wählen Sie **Druckeigenschaften auswählen**. Das Dialogfeld **Druckeinstellungen für Brother QL-XXX** wird angezeigt.

**(3)** Wählen Sie die gewünschten Einstellungen und klicken Sie auf **OK**. Sie können Papierformat, Anzahl der Exemplare, Qualität und Schnittoptionen festlegen.

Direkt über andere Windows-Software drucken

## <span id="page-64-0"></span>**Registerkarte Allgemein**

Sie können Papierformat, Anzahl der Exemplare, Qualität und Schnittoptionen festlegen.

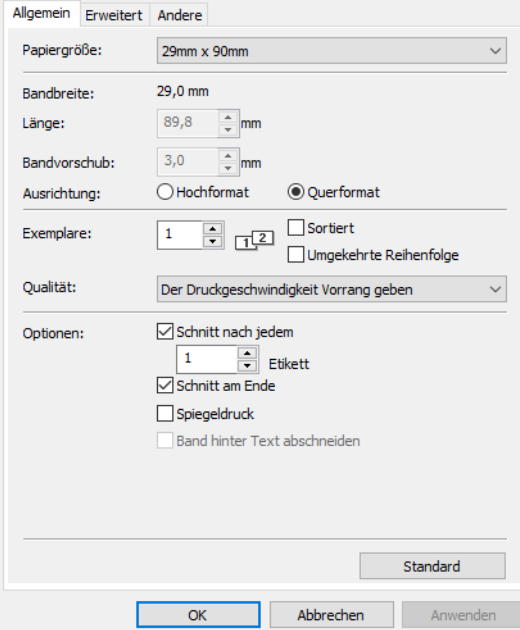

### <span id="page-65-0"></span>**Registerkarte Erweitert**

Sie können die Grafikoptionen ("Halbton", "Helligkeit" und "Kontrast") und "Endlos-Etikettenformat" festlegen.

Sie können das Etikettenformat ändern oder ein neues Etikettenformat über das Dialogfeld **Endlos-Etikettenformat** anlegen. Dieses Dialogfeld wird angezeigt, wenn Sie auf **Einstellungen...** klicken.

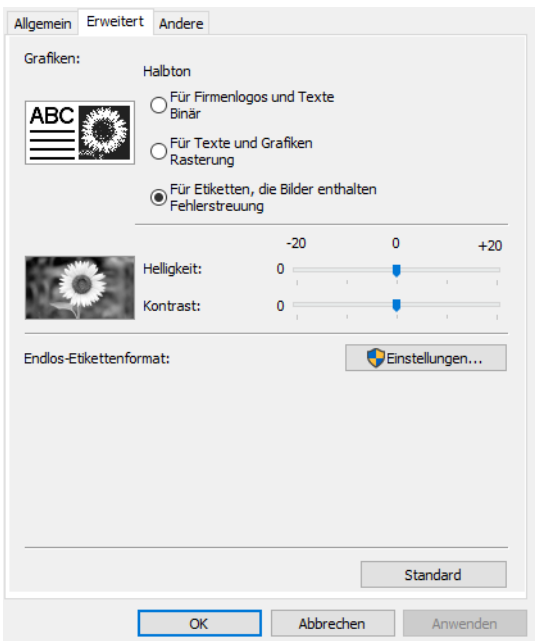

Sie können den Formatnamen ("Namen") und die Größe ("Bandbreite", "Länge" und "Bandvorschub") festlegen. Klicken Sie dann auf **Standard**.

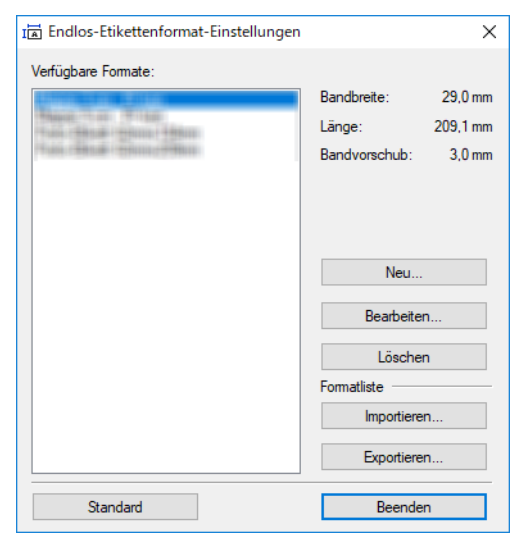

Direkt über andere Windows-Software drucken

## <span id="page-66-0"></span>**Registerkarte Andere**

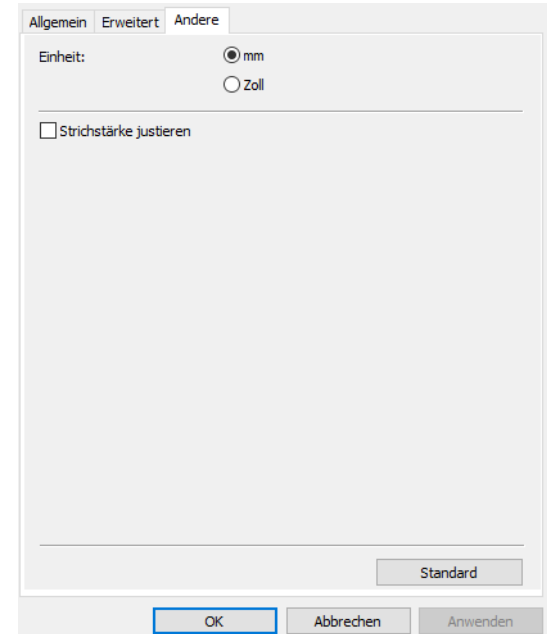

Sie können die Maßeinheit ändern ("mm" oder "Zoll").

### <span id="page-67-0"></span>**Über andere Windows-Software drucken <sup>12</sup>**

Zum Drucken mithilfe anderer Windows-Software müssen Sie die folgenden Schritte ausführen.

Die Bedienung unterscheidet sich möglicherweise je nach verwendeter Software.

### **WICHTIG**

Da dieser Drucker andere Papiergrößen verwendet als andere, gewöhnliche Drucker, lassen sich möglicherweise keine optimalen Druckergebnisse erzielen.

- 1 Wählen Sie "Brother QL-XXX" (wobei XXXX für den Namen Ihres Modells steht) in den Druckereinstellungen der Anwendung aus.
- 2 Stellen Sie das Papierformat auf die Größe der im Drucker eingelegten DK-Rolle ein.

# brother